# МИНОБРНАУКИ РОССИИ

————————————

Федеральное государственное бюджетное образовательное учреждение высшего образования «Омский государственный технический университет»

# **А. С. Грицай, Д. А. Тюньков**

# **ОПЕРАЦИОННАЯ СИСТЕМА ANDROID ДЛЯ ПРОГРАММИСТА**

*Учебное текстовое электронное издание локального распространения*

> Омск Издательство ОмГТУ 2016

————————————————————————————————

Сведения об издании:  $1, 2$  $1, 2$   $\heartsuit$  OMFTY, 2016

ISBN 978-5-8149-2271-7

### Рецензенты:

*В. С. Калекин*, д.т.н., профессор кафедры двигателей Омского автобронетанкового инженерного института;

*А. П. Загородников*, к.т.н., директор ООО «АИСистемс»

# **Грицай, А. С.**

Г85Операционная система Android для программиста : учеб. пособие / А. С. Грицай, Д. А. Тюньков ; Минобрнауки России, ОмГТУ. – Омск : Изд-во ОмГТУ, 2016.

ISBN 978-5-8149-2271-7

Рассмотрены принципы разработки программного обеспечения для операционной системы Android. Приведены примеры с использованием среды разработки Android Studio.

Издание может быть полезно для создания и отладки программ при выполнении студентами лабораторных работ, а также выпускных квалификационных работ по направлению «Информатика и вычислительная техника».

> УДК 004.45(075) ББК 32.972.11я73

*Рекомендовано редакционно-издательским советом Омского государственного технического университета*

ISBN 978-5-8149-2271-7 © ОмГТУ, 2016

## <span id="page-2-0"></span>1 электронный оптический диск

Оригинал-макет издания выполнен в Microsoft Office Word 2007 с использованием возможностей Adobe Acrobat X.

### **Минимальные системные требования:**

- процессор Intel Pentium 1,3 ГГц и выше;
- оперативная память 256 Мб;
- свободное место на жестком диске 260 Мб;
- операционная система Microsoft Windows XP/Vista/7;
- разрешение экрана  $1024 \times 576$  и выше;
- акустическая система не требуется;
- дополнительные программные средства Adobe Acrobat Reader 5.0 и выше.

Редактор *О. В. Маер* Компьютерная верстка *В. С. Николайчук*

Сводный темплан 2016 г. Подписано к использованию 23.06.16. Объем 2,07 Мб.

Издательство ОмГТУ. 644050, г. Омск, пр. Мира, 11; т. 23-02-12 Эл. почта: info@omgtu.ru

—————————————————

### **ВВЕДЕНИЕ**

Операционная система Android является современной мобильной платформой, предназначенной для работы на мобильных устройствах. Операционная система (ОС) является открытой и кросс-платформенной, что позволяет многим производителям использовать ее для оснащения мобильных устройств. На рынке мобильных приложений существует три основные мобильные платформы: iOS (разработчик - компания Apple), Android (разработчик - компания Google) и незначительную часть занимают устройства с операционной системой Microsoft Mobile. В нашем курсе будут рассмотрены аспекты разработки мобильных приложений под мобильную ОС Android. Эта платформа предлагает разработчикам широкие возможности, поскольку сама операционная система является открытой, в отличие, например, от ОС iOS, где большая часть функционала скрыта за «железным занавесом» и разработчик не имеет доступа к ней для реализации тех или иных решений. Так, при разработке внешнего устройства, которое необходимо интегрировать с телефоном по Bluetooth протоколу, в случае использования iOS в стандартном пакете разработчика отсутствует возможность организации взаимодействия. Требуется дополнительная подписка на пакет MFI, эта же подписка необходима, если разработчик планирует обеспечить обмен информацией с внешним устройством по USB разъему. В случае использования операционной системы Android никаких дополнительных разрешений не требуется, более того, начать разработку и отладку программы можно, не подписываясь на пакет разработчика. Такая подписка понадобится только при размещении разработанной программы в мобильном магазине приложений Play market.

Разработка приложений под ОС Android изменяется в зависимости от версии ОС. С выходом новой версии в ней добавляется различный функционал, не поддерживаемый предыдущими версиями. В данном пособии рассматривается разработка под наиболее распространенную версию Аn $droid - Android 4.0.3 (API 15).$ 

Изложение материала в пособии ведется по принципу от простого к сложному. Такой подход предполагает отсутствие навыков разработки под ОС Android, но в то же время подразумевает наличие базовых знаний по программированию. В результате изучения материала с помощью такого метода должна сформироваться необходимая база для самостоятельной разработки приложений для мобильных устройств под управлением ОС Android.

# **1. УСТАНОВКА ANDROID STUDIO**

До недавнего времени компания Google поддерживала две платформы разработки – Android Studio и Eclipse. Поскольку большинство разработчиков мобильных приложений используют среду разработки Android Studio и она имеет больше возможностей, от поддержки разработки в Eclipse компания Google отказалась. Таким образом, осталась одна поддерживаемая система – Android Studio.

Рассмотрим процесс установки и настройки окружения.

Поскольку разработка приложения для ОС Android осуществляется на языке программирования Java, необходимо скачать и установить пакет JDK (Java Development Kit) – этот пакет содержит все необходимые библиотеки для нативной разработки на языке программирования Java. Последняя доступная версия располагается на странице компании Oracle, в соответствующем разделе (http://www.oracle.com/technetwork/java/javase/ downloads/index.html).

Также необходимо скачать и установить пакет разработчика Android – ADT (Android Development Tools), который можно найти на официальной странице в сети по адресу: http://developer.android.com/intl/ru/sdk/index.html. В последних версиях Android Studio уже содержит в себе пакет ADT, поэтому достаточно только загрузить и установить среду разработки под выбранную платформу. На сегодняшний день поддерживаются следующие операционные системы Linux / Windows / Mac OS.

Процесс запуска установки пакета JDK представлен на рис. 1.1.

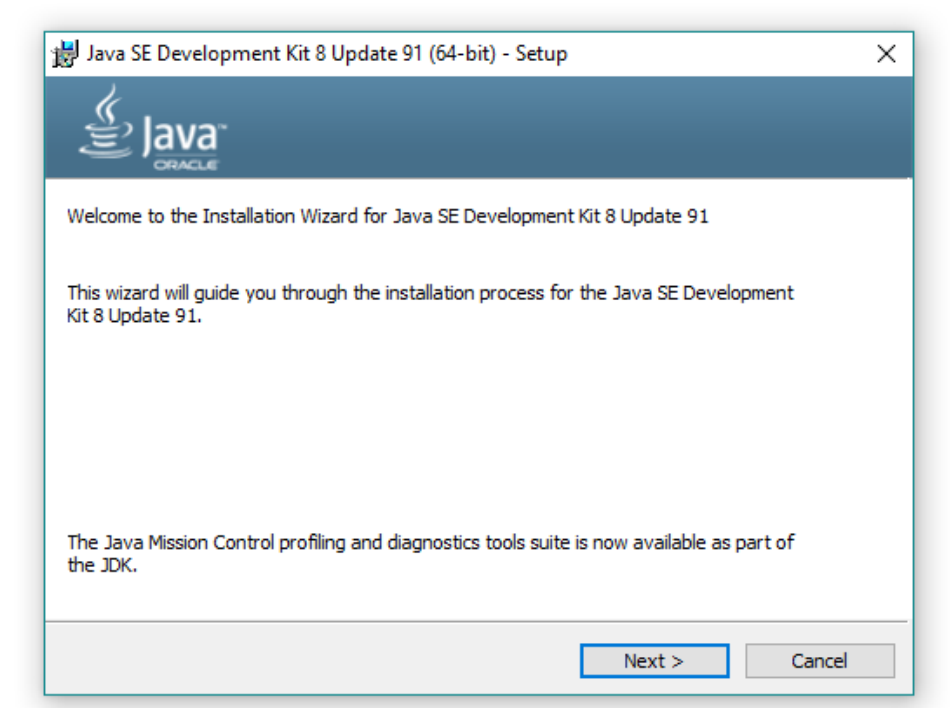

*Рис. 1.1.* Начало установки JDK

Следующий шаг – установка пакета JDK (рис. 1.2).

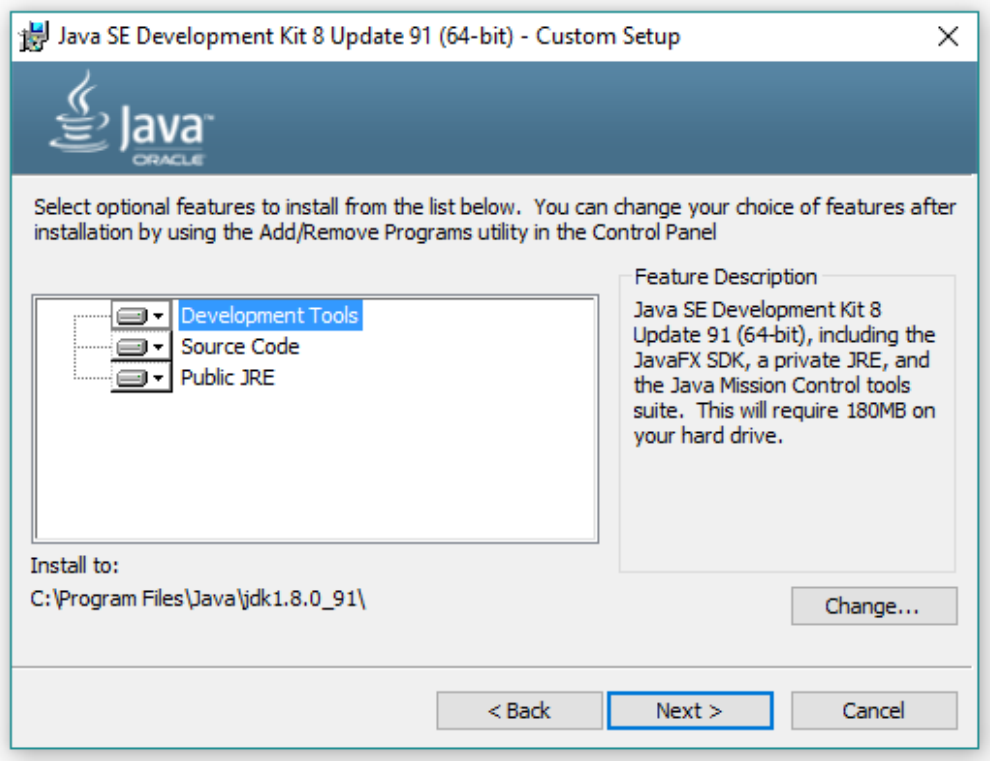

*Рис. 1.2.* Выбор пути для установки JDK

Следом за JDK процесс установки предложит выбрать путь для установки JRE (рис. 1.3).

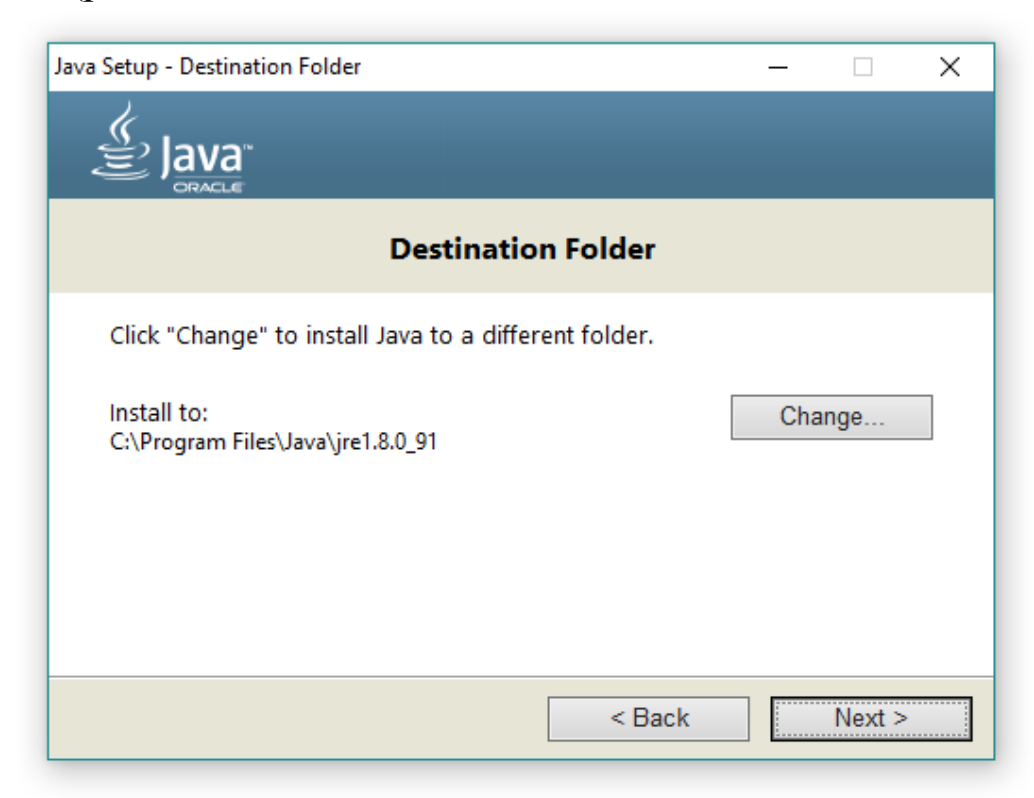

*Рис. 1.3.* Выбор пути для установки JRE

Следующим шагом будет установка самой Android Studio, скачать её можно на сайте www.developer.android.com. Запустив исполняемый файл установки и нажав Next, попадем на экран выбора компонентов для установки (рис. 1.4).

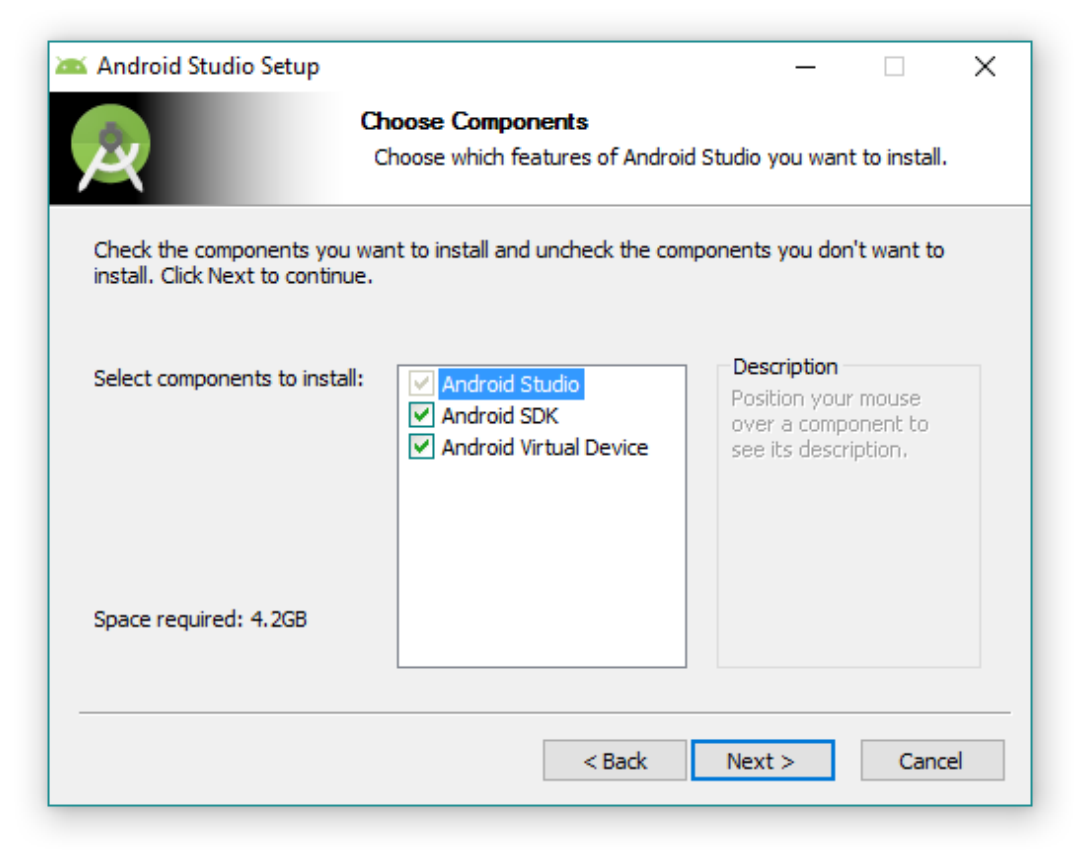

*Рис. 1.4.* Выбор компонентов для установки

Android Studio – среда разработки (Integrated Development Environment, сокращенное название IDE) на основе популярной IntelliJ IDEA для разработки на языке программирования Java. Android SDK – среда разработки приложений для операционной системы Android, включает в себя несколько инструментальных средств, которые позволяют компилировать и отлаживать создаваемые приложения. Android Virtual Device (AVD) – эмулятор мобильного устройства на ОС Android. Используя эмулятор, можно запускать и тестировать приложения без использования реального Android устройства.

Далее, приняв лицензионное соглашение, требуется выбрать путь, куда необходимо установить Android Studio и SDK вместе с AVD.

**Важно!** В записи пути не должно быть русских символов. Если учетная запись имеет русские буквы в своем имени, следует выбрать другой путь для SDK (рис. 1.5).

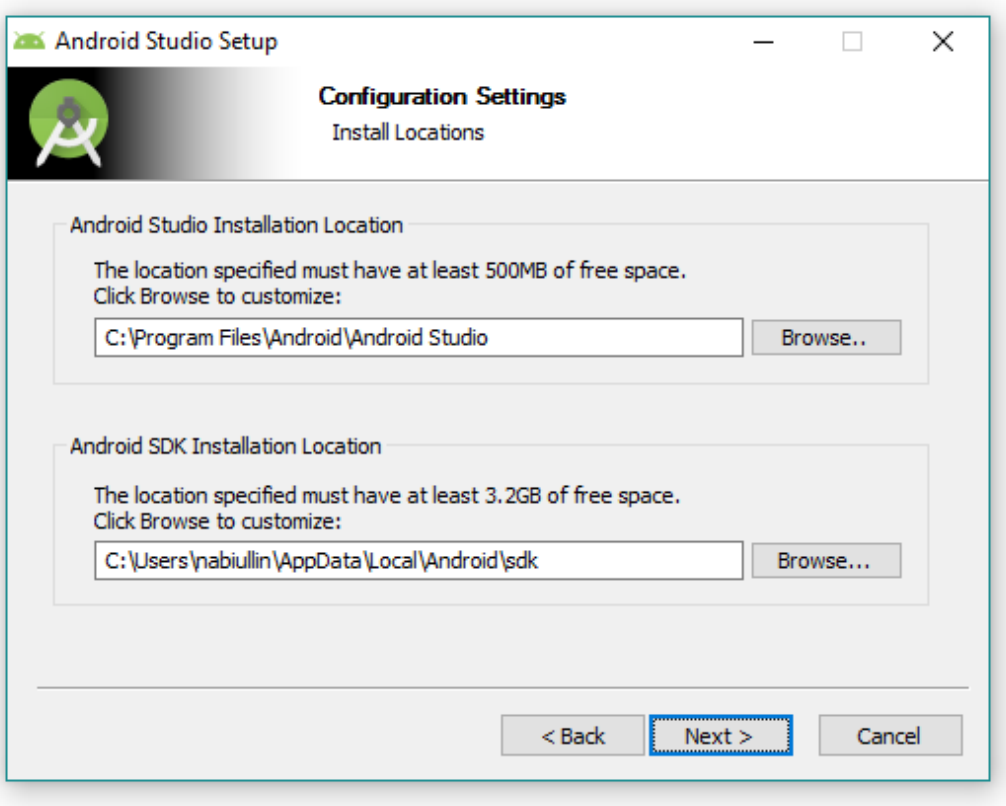

*Рис. 1.5.* Выбор пути для установки Android Studio и SDK вместе с AVD

Нажав Next, начнется процесс установки. После того как он завершится, открываем Android Studio и начинаем настройку окружения. В первую очередь появится окно с предложением импорта конфигурации предыдущей версии Android Studio (рис. 1.6).

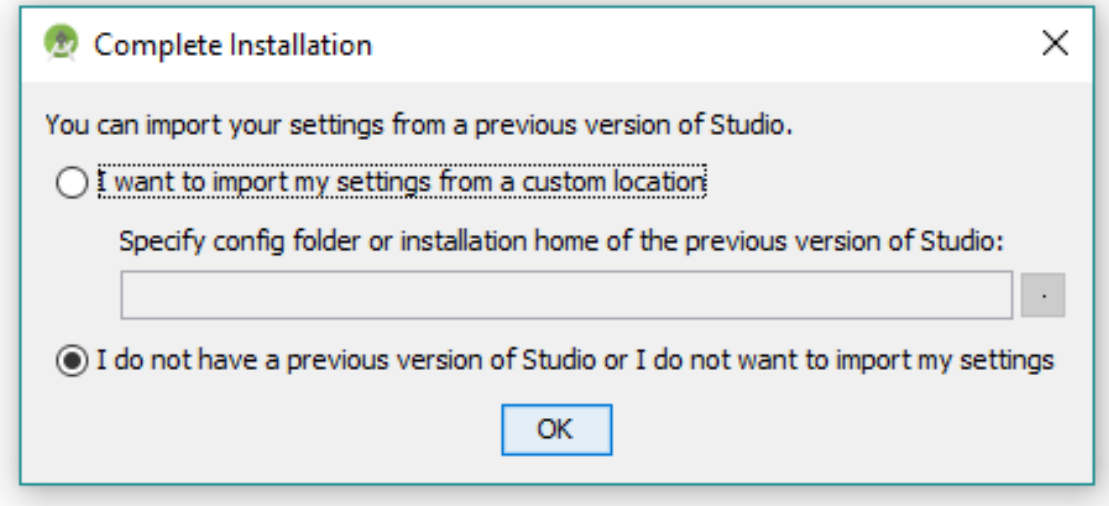

*Рис. 1.6.* Импорт конфигураций предыдущей версии

Выбираем второй пункт «Я не имею предыдущей версии студии или не хочу импортировать мои конфигурации». Далее откроется окно с предложением настроить Android Studio. Нажав Next, попадаем на окно с выбором типа настройки (рис. 1.7). Standard включает в себя стандартные настройки IDE, т. е. будут установлены все минимально необходимые компоненты для программирования. Custom позволит настроить окружение в индивидуальном порядке.

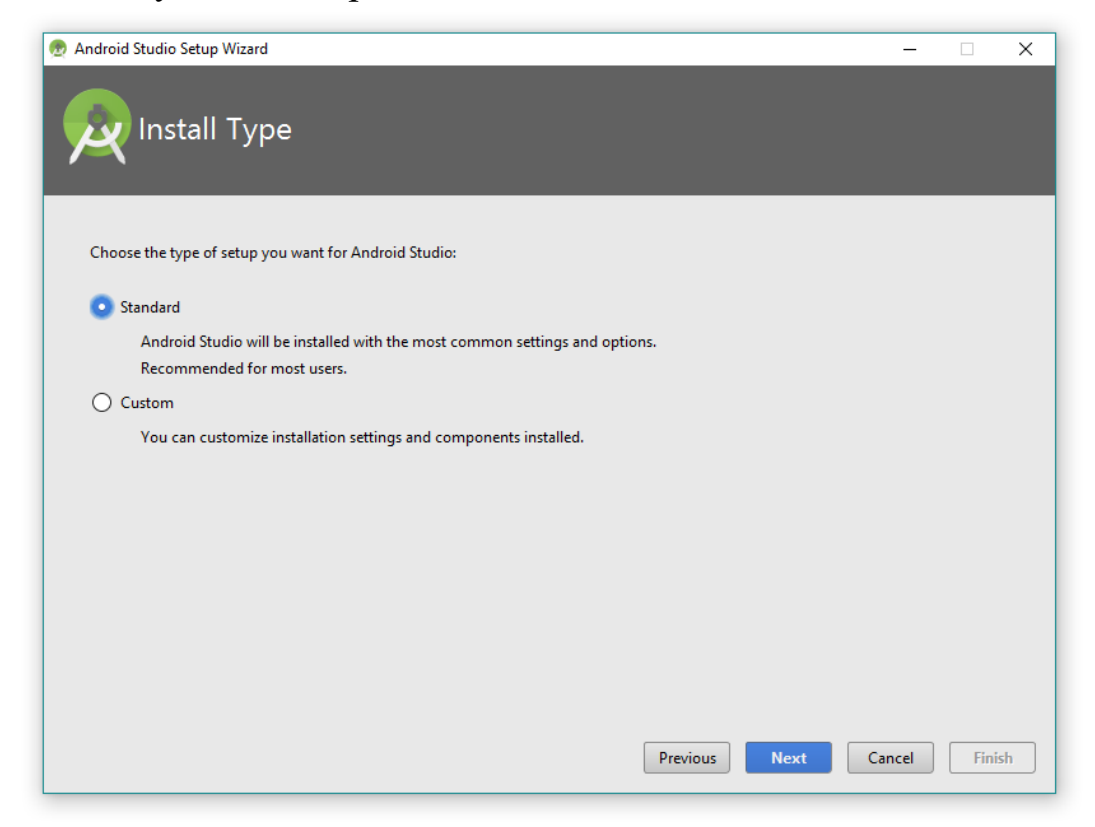

*Рис. 1.7.* Выбор типа настройки Android Studio

По завершении быстрой настройки будут загружены обновления Android Studio или SDK, если таковые имеются. Далее откроется начальное окно (рис. 1.8).

В данный момент Android SDK обладает необходимым минимумом инструментов и актуальной версией платформы для начала разработки, но если необходимо расширить возможности, можно перейти в менеджер SDK, выбрав опцию – Configure Android SDK.

Во вкладке SDK Platforms (рис. 1.9) можно выбрать доступные версии Android SDK.

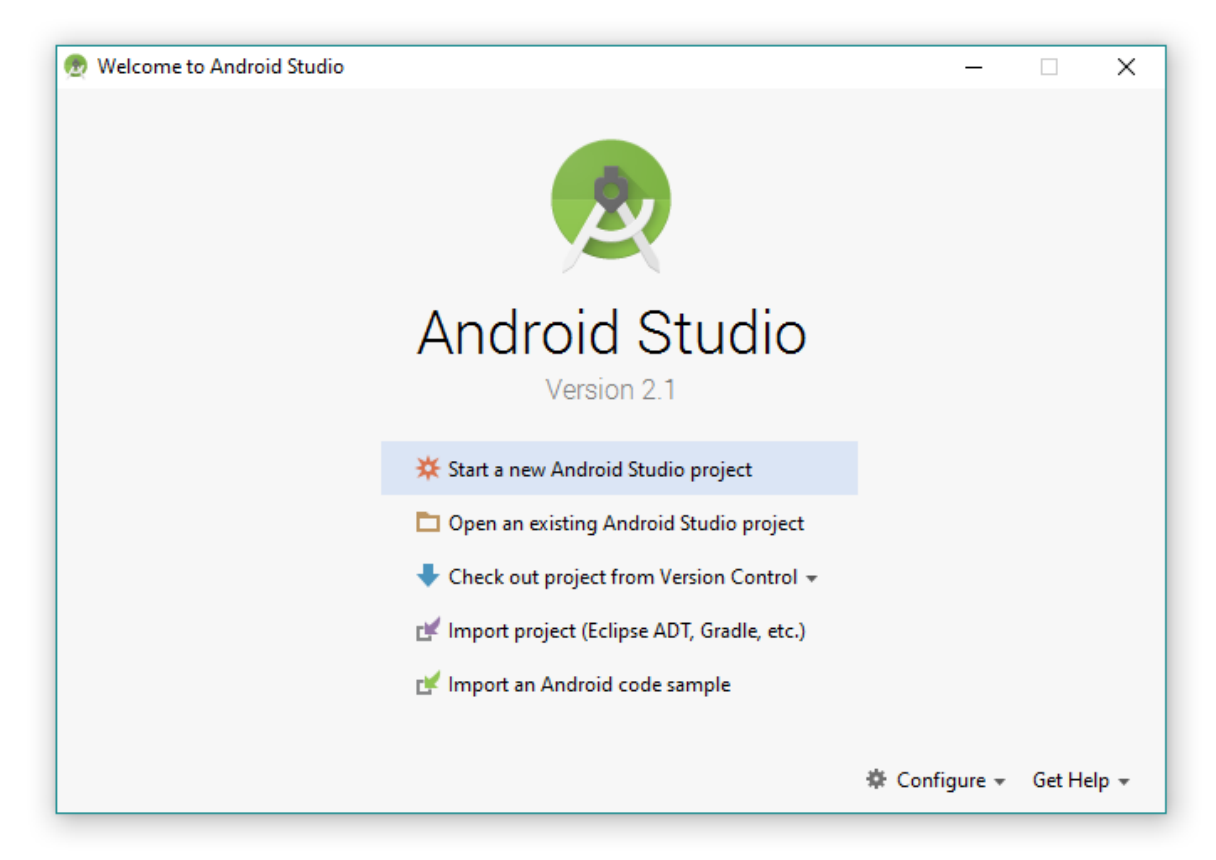

*Рис. 1.8.* Начальное окно Android Studio

| (Q                                  | Appearance & Behavior > System Settings > Android SDK                                                         |                  |                     |                                   |  |
|-------------------------------------|----------------------------------------------------------------------------------------------------|------------------|---------------------|-----------------------------------|--|
| ▼ Appearance & Behavior             | Manager for the Android SDK and Tools used by Android Studio                                                  |                  |                     |                                   |  |
| Appearance                          | C:\sdk<br><b>Android SDK Location:</b>                                                                        |                  | Edit                |                                   |  |
| <b>Menus and Toolbars</b>           |                                                                                                    |                  |                     |                                   |  |
| ▼ System Settings                   | SDK Platforms SDK Tools SDK Update Sites                                                                      |                  |                     |                                   |  |
| Passwords                           | Each Android SDK Platform package includes the Android platform and sources pertaining to an API level by     |                  |                     |                                   |  |
| <b>HTTP Proxy</b>                   | default. Once installed, Android Studio will automatically check for updates. Check "show package details" to |                  |                     |                                   |  |
| Updates                             | display individual SDK components.                                                                            |                  |                     |                                   |  |
| <b>Usage Statistics</b>             | <b>Name</b>                                                                                                   | <b>API Level</b> | Revision            | <b>Status</b>                     |  |
| <b>Android SDK</b>                  | <b>Android N Preview</b><br>Android 6.0 (Marshmallow)                                                         | N<br>23          | $\overline{2}$<br>3 | Not installed<br>Update available |  |
| <b>Notifications</b>                | Android 5.1 (Lollipop)                                                                                        | 22               | $\overline{2}$      | Not installed                     |  |
| <b>Ouick Lists</b>                  | Android 5.0 (Lollipop)                                                                                        | 21               | $\overline{2}$      | Not installed                     |  |
|                                     | Android 4.4 (KitKat Wear)                                                                                     | 20               | $\overline{2}$      | Not installed                     |  |
| <b>Path Variables</b>               | Android 4.4 (KitKat)                                                                                          | 19               | 4                   | Not installed                     |  |
| <b>Keymap</b>                       | Android 4.3 (Jelly Bean)                                                                                      | 18               | 3                   | Not installed                     |  |
| $\blacktriangleright$ Editor        | Android 4.2 (Jelly Bean)                                                                                      | 17               | 3                   | Not installed                     |  |
| <b>Plugins</b>                      | Android 4.1 (Jelly Bean)                                                                                      | 16               | 5                   | Not installed                     |  |
| <b>Build, Execution, Deployment</b> | Android 4.0.3 (IceCreamSandwich)                                                                              | 15               | 5                   | Not installed                     |  |
| $\blacktriangleright$ Tools         | Android 4.0 (IceCreamSandwich)                                                                                | 14               | 4                   | Not installed                     |  |
|                                     |                                                                                                    |                  |                     |                                   |  |
|                                     |                                                                                                    |                  |                     | <b>Show Package Details</b>       |  |
|                                     | Launch Standalone SDK Manager                                                                                 |                  |                     |                                   |  |

*Рис. 1.9.* Менеджер платформ

Во вкладке SDK Tools (рис. 1.10) необходимо выбрать инструменты, которые могут понадобиться при разработке приложений. Кроме того, в большинстве случаев, если какой-либо из необходимых пакетов не был установлен, Android Studio укажет на необходимость установки требуемого пакета.

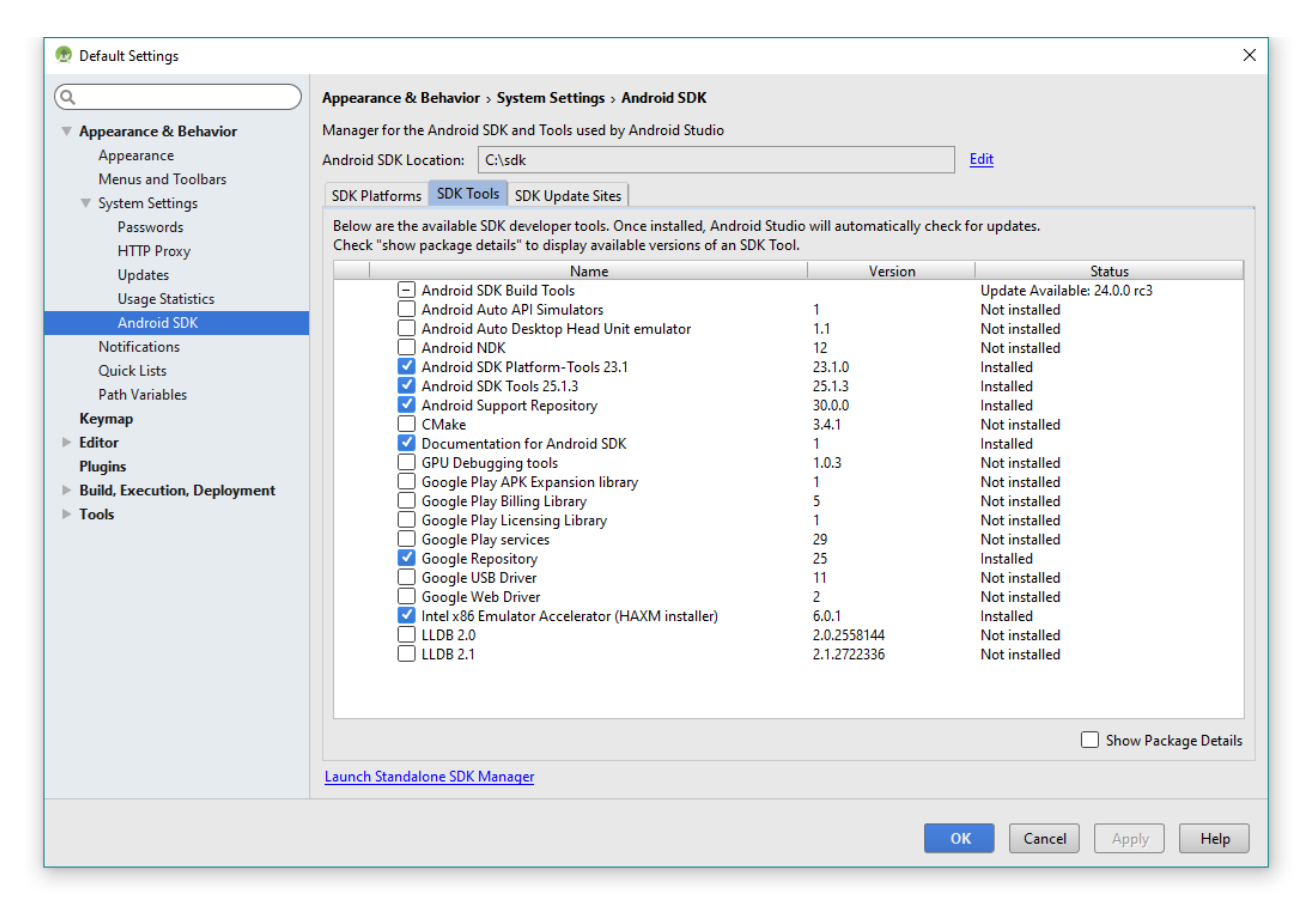

*Рис. 1.10.* Менеджер инструментов

Для того чтобы скачать какой-либо пакет, необходимо установить галочку напротив пункта, в котором указано название этого пакета, и подтвердить выбор нажатием кнопки OK (рис. 1.11).

В появившемся окне отразится текст лицензионного соглашения, которое необходимо принять. Для этого выбираем пункт Accept (рис. 1.12) и нажимаем Next.

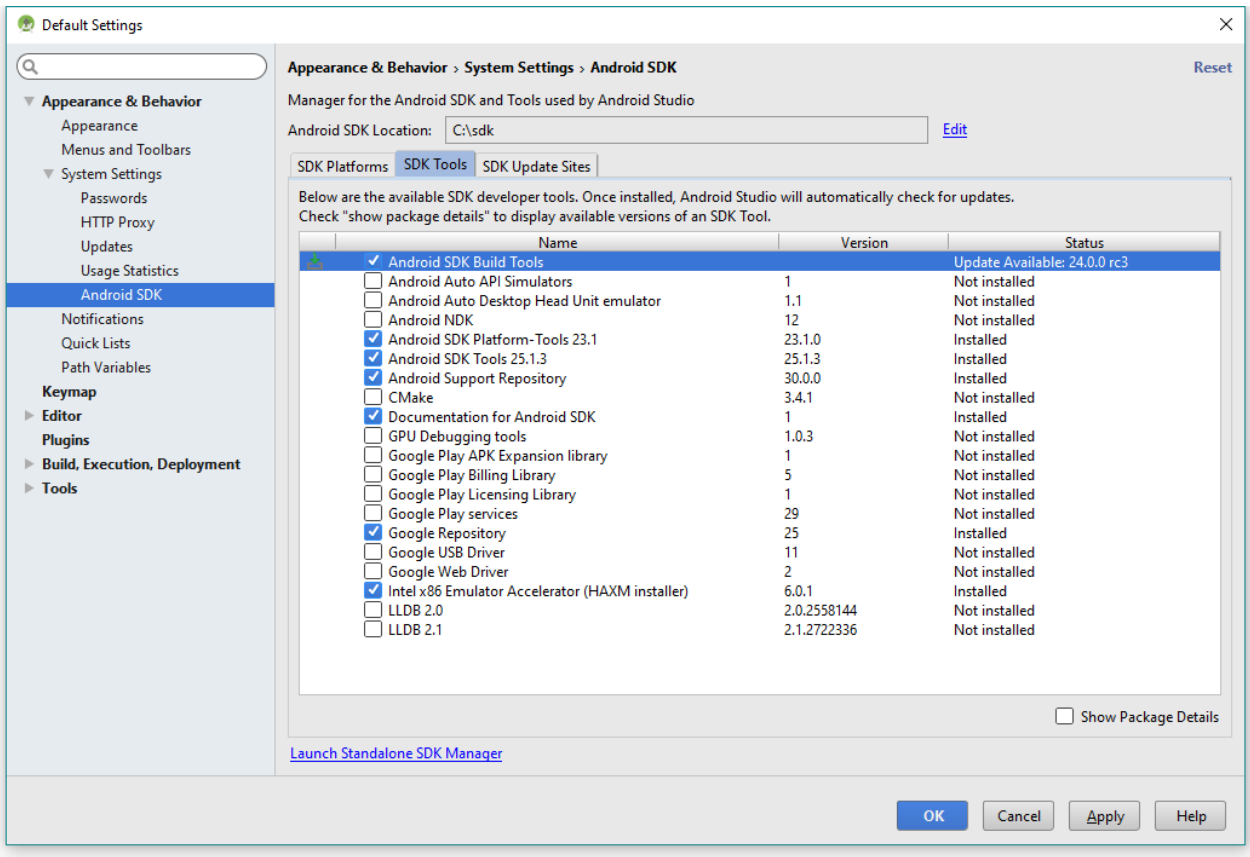

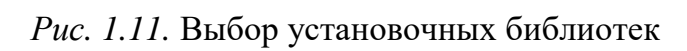

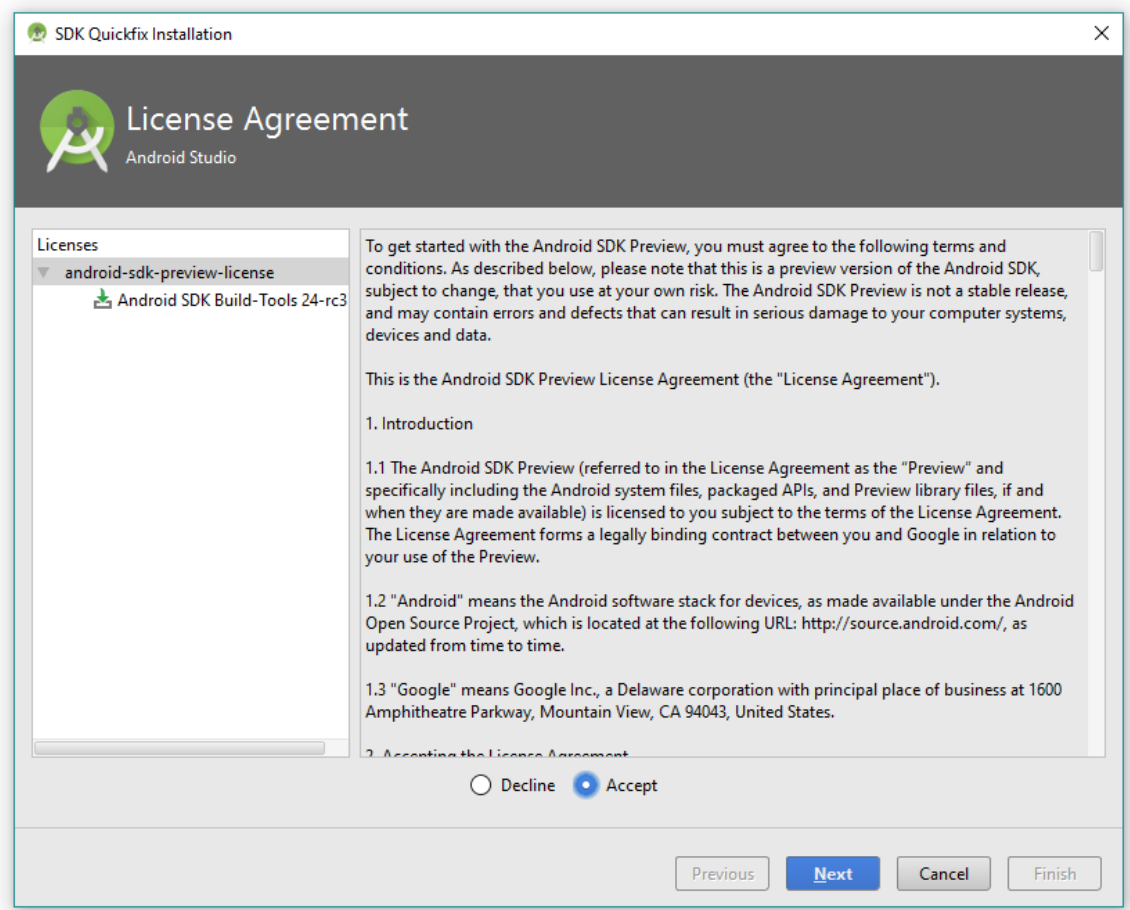

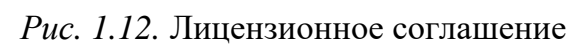

После нажатия на кнопку Next начнется скачивание, распаковка и установка необходимого вам компонента SDK.

Рабочее окружение готово для работы.

# **Вопросы:**

1. Перечислите все версии ОС Android.

2. Какие средства необходимы для начала разработки под ОС Android?

3. Перечислите основные преимущества и недостатки ОС Android.

4. Под какими ОС возможно разрабатывать программное обеспечение под ОС Android?

# **2. СОЗДАНИЕ НОВОГО ПРОЕКТА**

Для создания проекта необходимо из контекстного меню среды разработки Android Studio выбрать File –> New Project. Появится диалоговое окно (рис. 2.1).

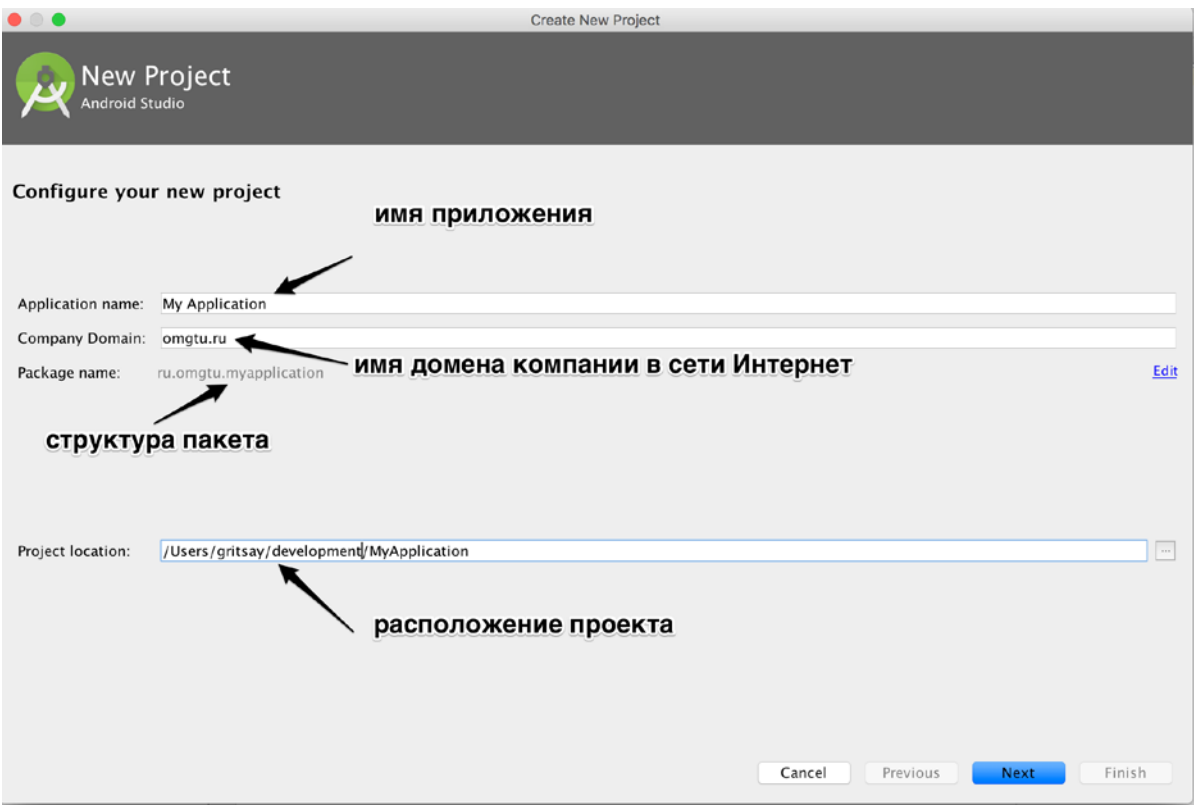

*Рис. 2.1.* Диалоговое окно создания нового проекта

В нем необходимо указать имя проекта, наименование идентификатора приложения – в нашем случае omgtu.ru (обычно указывается по имени сайта организации), при этом наименование Package name формируется автоматически – в обратной последовательности имени домена с именем проекта в конце строки. Нажимаем кнопку Next и попадаем на диалоговое окно выбора версии SDK, под которую будет собираться проект (рис. 2.2).

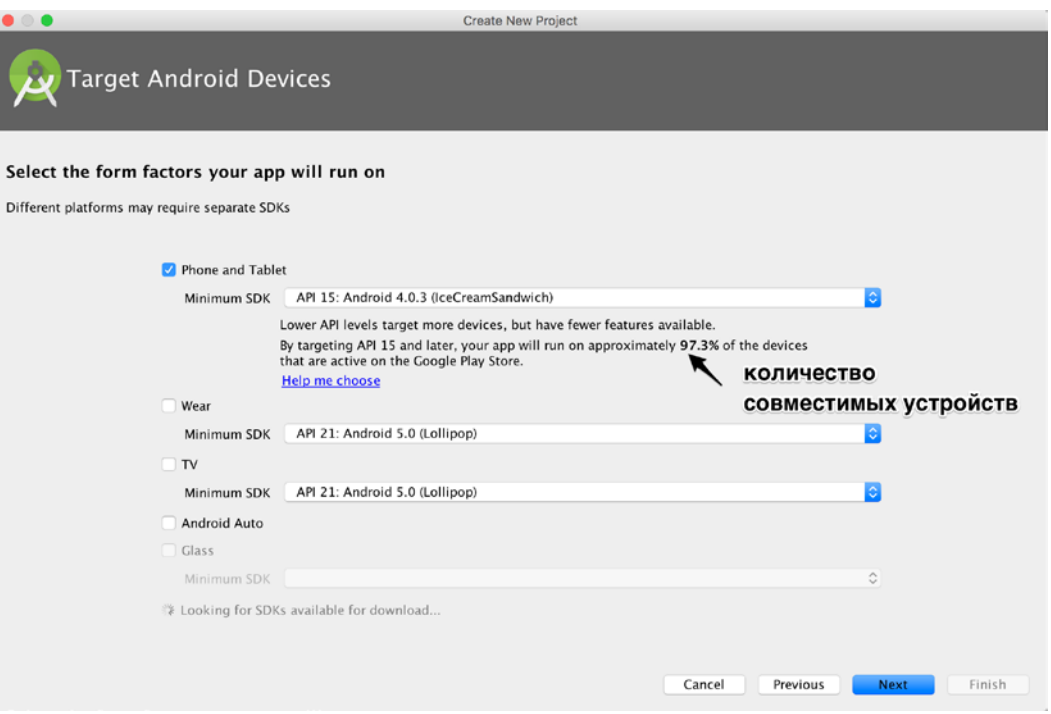

Рис. 2.2. Диалоговое окно выбора SDK для разработки

В нашем случае система сама предложила осуществить поддержку (начиная с операционной системы Android 4.0.3). Обратите внимание на строку, представленную ниже, в которой написано, что выбранная конфигурация будет совместима с 97,3 % существующих Android устройств. Также в интерактивном режиме можно посмотреть, какие еще существуют варианты, кликнув на надписи «Help me choose». В данном окне возможно выбрать дополнительные модули, для которых будет реализована программа Wear (платформа для программирования часов Google Wear), TV (модуль для программирования устройств Android TV) и Android Auto (платформа Android для автомобилей).

Нажав кнопку Next, переходим на следующий экран, где представлена возможность выбора перенастроенной конфигурации элементов управления Activity (рис.  $2.3$ ).

| $\bullet$ $\bullet$<br>Add an activity to Mobile |                                       | Create New Project                    |                                         |                                 |
|--------------------------------------------------|---------------------------------------|---------------------------------------|-----------------------------------------|---------------------------------|
| Add No Activity                                  | $\leftarrow$<br><b>Blank Activity</b> | $\leftarrow$<br><b>Empty Activity</b> | 9<br><b>Fullscreen Activity</b>         | Ad<br>Google AdMob Ads Activity |
| ÷                                                | $\leftarrow$<br>******                |                                       | $\mathbf{a}$<br>۰<br><br>$0.1 - 1$<br>0 | $\frac{1}{2}$                   |
| <b>Google Maps Activity</b><br>$\leftarrow$      | Login Activity<br>$\leftarrow$        | Master/Detail Flow                    | Navigation Drawer Activity              | <b>Scrolling Activity</b>       |
|                                                  |                                       |                                       | Cancel<br>Previous                      | Finish<br><b>Next</b>           |

*Рис. 2.3.* Диалоговое окно выбора элементов Activity

На экране выбора элементов Activity необходимо указать один из подходящих вариантов с расположением элементов управления. В нашем случае элементы управления будут добавлены вручную, поэтому выбираем экранную форму без каких-либо элементов управления «Empty Activity». Структура созданного проекта отображается в древовидном виде (рис. 2.4), что позволяет упросить навигацию по файлам.

| MyApplication 2 app 5 src main 2 res Blayout Gactivey_main.xml                                                                                                    |                                                                                                    |                     |                                                                                                    |                                     |       |
|----------------------------------------------------------------------------------------------------|----------------------------------------------------------------------------------------------------|---------------------|----------------------------------------------------------------------------------------------------|-------------------------------------|-------|
| Android -                                                                                                    | ◎ 中 卷 - [-   activity_main.xml ×<br>C MainActivity.iava X                                                                                                    |                     |                                                                                                    |                                     |       |
| $\nabla$ $\Box$ app                                                                                                    | * F 1. ENexus 4. F. CAppTheme MainActivity- 0. #23-<br>Palette                                                                                                    |                     | Component Tree                                                                                                    |                                     | 王岳中川島 |
| $\triangleright$ $\square$ manifests<br>$\nabla$ $\Box$ java<br>V Dru.omgtu.myapplication<br>C & MainActivity<br>El ru.omgtu.myapplication (androidTest)<br>$V$ $C$ <sub>res</sub><br><b>T</b> drawable<br><b>V Ellayout</b><br>activity main.xml<br><b>v</b> El mipmap<br><b>v C</b> ic launcher.png (5)<br>i ic_launcher.png (hdpi)<br>ic launcher.png (mdpi)                                                                                                    | Layouts<br>图一同目<br>FrameLayout<br>LinearLayout (Horizontal)<br>LinearLayout (Vertical)<br>TableLayout<br>TableRow<br>♥■600<br>GridLayout<br><b>H</b> RelativeLayout<br><b>My Application</b><br>Widgets<br>Hallis World:<br>Ab Plain TextView<br>Ab Large Text<br>Ab Medium Text                                                                                                    | <b>QQQQDO &amp;</b> | <b>V</b> Device Screen<br><b>W RelativeLayout</b><br>AbiTextView - "Hello World!"                                                                                                    |                                     |       |
| ic launcher.png (xhdpi)<br>ic launcher.png (sohdol)<br>is ic launcher.prig (sockhdpi)<br>$\nabla$ El values<br>colors, xml<br>> C dimens.xml (2)<br>strings.xml<br>styles.xml<br>v C Gradle Scripts<br>build, gradle (Project: MyApplication)<br>C build, gradle (Module: app).<br>gradle-wrapper.properties (Gradle Version)<br>proquard-rules.pro (ProGuard Rules for app)<br>gradle.properties (Project Properties)<br>Settings.gradle (Project Settings)<br>chlocal, properties (SDK Location) | Ab Small Text<br><b>IS Sutton</b><br>or Small Button<br>· RadioButton<br>CheckBox<br><b>UB Switch</b><br>ToggleButton<br>ImageButton<br>ImageView<br>- ProgressBar (Large)<br>- ProgressBar (Normal)<br>- ProgressBar (Small)<br>- ProgressBar (Horizontal)<br><b>IDI SeekBar</b><br>A<br>$\circ$<br>O<br>* RatingBar<br>Spinner<br>O WebView<br><b>TT</b> Text Fields<br>Plain Text<br>$10^{-4}$<br>$-1$<br>Design<br>Text |                     | <b>Properties</b><br><b>layoutwidth</b><br>layout:height<br>style<br>accessibilityLiveRegion<br>accessibilityTraversalAft<br>accessibilityTraversalBel<br>alpha<br>background<br>backgroundTint<br>backgroundTintMode<br>clickable<br>contentDescription<br>contextClickable<br>elevation<br>$-111$ | match earnist.<br>match parent<br>ō | 757   |

*Рис. 2.4.* Структура проекта в Android Studio

В папке Gradle Scripts представлены файлы конфигурации. Для проекта, созданного «по умолчанию», существует два файла конфигурации buld.gradle - один включает в себя конфигурацию проекта, другой - конфигурацию модуля разрабатываемого приложения.

В папке ru.omgtu.myapplication располагается единственный в нашем случае файл Activity, папка res содержит в себе все ресурсы приложения, настройки, константы, стили. Так в папке midmap представлено 5 иконок приложения в формате .png для разных разрешений экранов.

Чтобы проект можно было откомпилировать и запустить, в случае, если используется не прямое подключение к интернету, а через проксисервер, необходимо внести в файл gradle.properties следующие строки:

#для протокола http systemProp.http.proxyHost=hostname systemProp.http.proxyPort=hostport #для протокола https systemProp.https.proxyHost=hostname systemProp.https.proxyPort=hostport

где hostname - имя хоста прокси сервера, hostport - номер порта, по которому доступен прокси-сервер.

В прил. А приведена структура build.grudle скрипта, который отображает команды для сборки проекта. В нашем случае данный файл был сгенерирован автоматически при создании проекта. В секции defaultConfig определен идентификатор приложения (каждое приложение, находящееся в магазине приложений Play Market, имеет свой уникальный идентификатор), минимальная версия поддерживаемого SDK (minSdkVersion). Этот параметр характеризует версию операционной системы, на которой будет работать приложение. Если версия операционной системы устройства будет меньше, чем версия, определенная этим параметром, программа будет недоступна для скачивания с электронного магазина (в случае ее распространения средствами Play Market). Параметр buildToolsVersion определяет версию SDK пакета ADT, которая будет использоваться для компиляции проекта, а параметр compileSdkVersion определяет версию Android устройства, под которую будет собран билд. Свойства versionCode и versionName необходимы больше как информационные параметры для

программиста и системы распространения Play Market. Они позволяют не нарушать принципы нумерования версий программ. В свою очередь версионность систем может задаваться релизной политикой, которая определена документально при разработке той или иной системы.

Секция buildTypes описывает специальные параметры сборки билда, его тип и опции обфускации.

Секция dependencies описывает дополнительные пакеты (зависимости), которые используются в проекте. Данные зависимости можно добавить как вручную в файл gradle.build, так и в автоматическом режиме поиском по существующим библиотекам в системе maven и выбором их в диалоговом интерфейсном окне (рис. 2.5).

|                             |                                            |         | Project Structure |                    |                     |    |
|-----------------------------|--------------------------------------------|---------|-------------------|--------------------|---------------------|----|
| $\ddot{}$                   | Properties                                 | Signing | Flavors           | <b>Build Types</b> | Dependencies        |    |
| <b>SDK Location</b>         |                                            |         |                   |                    | Scope               |    |
| Project                     | ${include=[*]{.} ari , dir=libs}$          |         |                   |                    | Compile             |    |
| Developer Servic            | m junit:junit:4.12                         |         |                   |                    | <b>Test compile</b> | ٠  |
| Ads                         | m com.android.support:appcompat-v7:23.2.1  |         |                   |                    |                     | ٠  |
| Analytics<br>Authentication |                                            |         |                   |                    |                     |    |
| Cloud                       |                                            |         |                   |                    |                     |    |
| <b>Notifications</b>        |                                            |         |                   |                    |                     |    |
| <b>Modules</b>              |                                            |         |                   |                    |                     |    |
| <b>En</b> app               |                                            |         |                   |                    |                     |    |
|                             |                                            |         |                   |                    |                     |    |
|                             |                                            |         |                   |                    |                     |    |
|                             |                                            |         |                   |                    |                     |    |
|                             |                                            |         |                   |                    |                     |    |
|                             |                                            |         |                   |                    |                     |    |
|                             |                                            |         |                   |                    |                     |    |
|                             |                                            |         |                   |                    |                     |    |
|                             |                                            |         |                   |                    |                     |    |
|                             |                                            |         |                   |                    |                     |    |
|                             |                                            |         |                   |                    |                     |    |
|                             |                                            |         |                   |                    |                     |    |
|                             |                                            |         |                   |                    |                     |    |
|                             |                                            |         |                   |                    |                     |    |
|                             |                                            |         |                   |                    |                     |    |
|                             |                                            |         |                   |                    |                     |    |
|                             |                                            |         |                   |                    |                     |    |
| $+$                         | $\mathbf{A}$ $\mathbf{v}$<br>$\frac{1}{2}$ |         |                   |                    |                     |    |
|                             | m 1 Library dependency                     |         |                   |                    |                     |    |
|                             | 2 File dependency                          |         |                   |                    |                     |    |
|                             | $\Box$ 3 Module dependency                 |         |                   |                    | Cancel              | OK |

Рис. 2.5. Диалоговое окно добавления зависимостей

Для того чтобы вызвать это диалоговое окно, необходимо выполнить Build  $\rightarrow$  Edit Libraries and Dependencies.

В диалоге нужно нажать «+» и выбрать Library dependency. Разумеется, поиск будет возможен только при наличии доступа в сеть Интернет. В других случаях, например, при наличии предварительно скачанной библиотеки, можно воспользоваться опцией File dependency или Module dependency (зависит от типа библиотеки).

При написании программы под ОС Android существует еще один важный файл конфигурации, который называется AndroidManifest.xml. Пример такого файла приведен в прил. Б. Основное, что на сейчас следует усвоить, - это принцип осуществления входа в приложение, т. е. явное указание основного элемента Activity, который будет выполнен после запуска приложения. В примере это MainActivity, он определен как основной с использованием интент-фильтров следующих типов android.intent. action. MAIN *u* android.intent.category. LAUNCHER.

Таким образом, рассмотрев основные возможности проекта для операционной системы Android, мы можем его скомпилировать. Для этого необходимо выполнить Build  $\rightarrow$  Build APK.

#### Вопросы:

1. Разработку под какие типы устройств поддерживает IDE Android Studio?

2. Перечислите все основные файлы проекта, созданного по умолчанию.

3. Каким образом возможно добавление сторонней библиотеки в разрабатываемое приложение?

4. Что такое арк-файл? Как его получить?

# 3. ЖИЗНЕННЫЙ ЦИКЛ АСТІVІТҮ

Как мы рассматривали выше, одним из ключевых компонентов системы Android является компонент Activity. Жизненный цикл этого компонента контролируется операционной системой Android, а сам компонент взаимодействует с пользователем посредством графического интерфейса. Например, если пользователь в определенный момент времени работает с каким-либо окном в приложении, этому окну система Android присваивает наивысший приоритет, и наоборот, если пользователь перевел приложение в режим бэкграунд и не использует его, система решает, что приложение необходимо остановить, чтобы выделить дополнительные ресурсы для других активных приложений. В общем случае жизненный цикл Activity представлен на рис. 3.1.

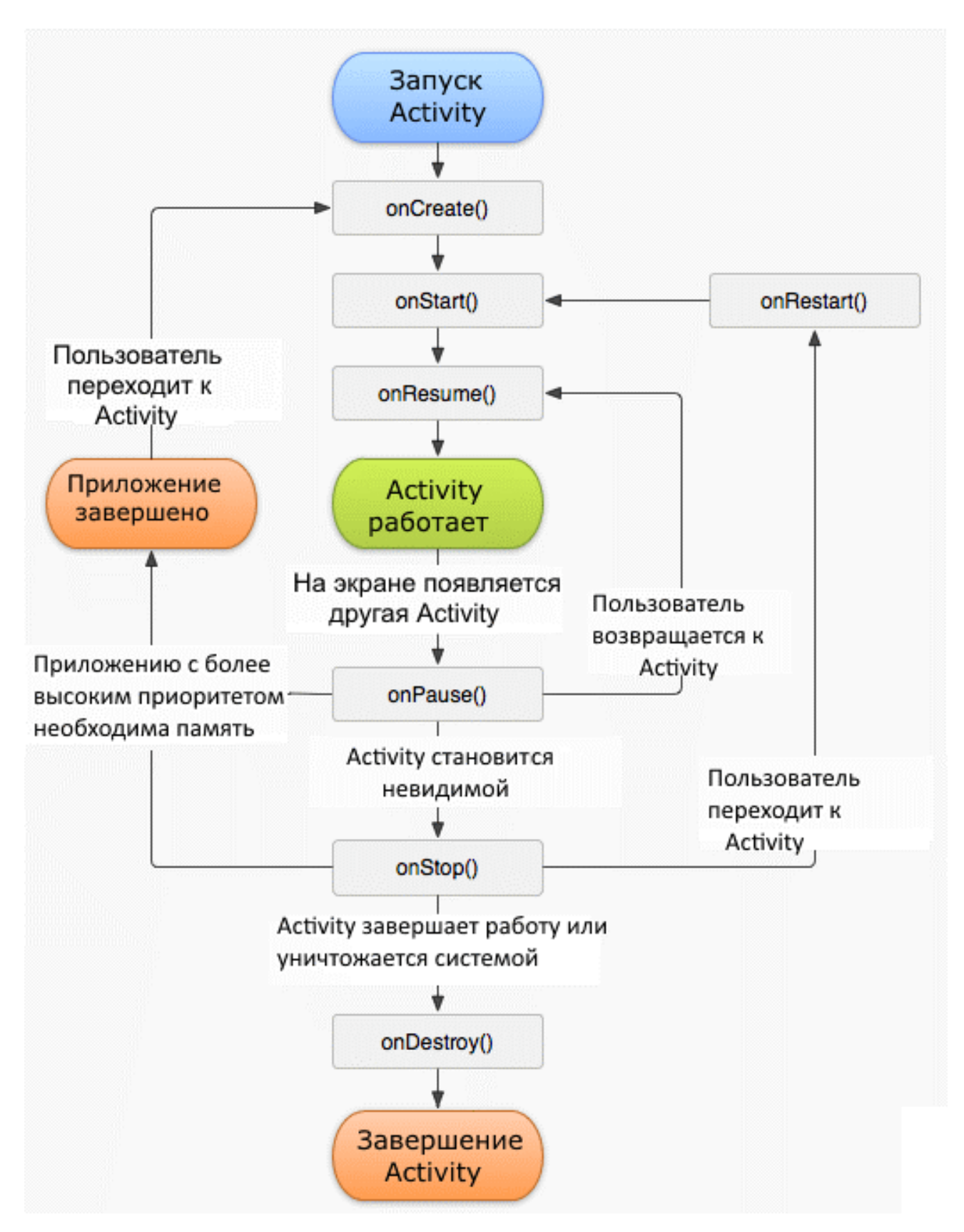

*Рис. 3.1.* Жизненный цикл Activity

Список основных методов, определяющих жизненный цикл Activity, следующий:

- protected void onCreate();
- protected void onStart();
- protected void onRestart();
- protected void onResume();
- protected void onPause();
- protected void onStop();
- protected void onDestroy().

Метод onCreate() всегда вызывается при создании и перезапуске Activity (рис. 3.2). Нотация @Override обозначает, что переопределяется стандартный метод класса Activity.class. Внутри этого метода интерфейс связывается с классом Activity посредством метода setConetentView(). Этот метод принимает в параметре объект Bundle, содержащий текущее состояние пользовательского интерфейса, сохраненное при последнем вызове обработчика onSavedInstanceState. Также инициализируются статические данные.

```
@Override
public void onCreate() {
    super.onCreate(savedInstanceState);
    setContentView(R.layout.activity_main);
}
```
*Рис. 3.2.* Пример переопределения метода onCreate()

Метод onStart() запускается при старте Activity вслед за методом onCreate(), но не всегда, поскольку метод onStart() также вызывается при возобновлении работы приложения после того, как оно было остановлено. При остановке вызывается метод onStop(), это происходит в момент скрытия активности, например, когда открывается другое приложение.

Метод onResume() вызывается после метода onStart(), когда окно отображается на экране и пользователь может с ним взаимодействовать посредством графического интерфейса. Происходит инициализация переменной mConnect, которая устанавливает соединение с каким-либо устройством (рис. 3.3). Предположительно это соединение было закрыто в методе onPause().

```
@Override
public void on Resume() {
    super.onResume();
    if (mConnect == null) {
        conectDevice();
    \}\}
```
Рис. 3.3. Инициализация экземпляра переменной в методе onResume()

Merog onPause() вызывается, если открывается новая Activity, а текущая помещается в стек неактивных. В этом методе необходимо высвободить ресурсы, занятые текущей активностью - выключить камеру, остановить воспроизведение потокового видео и т. д. Также важно в этом методе размещать быстрый легковесный код, в противном случае, если, например, при вызове данного метода осуществлять запись в БД какихлибо больших данных, процесс перехода к другой активности будет замедлен, что негативно скажется на отзывчивости программного интерфейса.

Metoд onStop() вызывается, когда окно становится невидимым пользователю. Это произойдет в том случае, если была запущена другая активность. В этом методе можно размещать операции, которые требуют длительного времени на выполнение, например, обновление пользовательского интерфейса, чтение показаний датчика GPS. При нехватке памяти система Android может сама уничтожить скрытую Activity, минуя метод on $Stop()$  с вызовом метода on $Destroy()$ .

Merog onRestart() вызывается в тот момент, когда окно возвращается в приоритетный режим после вызова метода onStop(). Т. е. в момент, когда активность была остановлена и снова запущена. Метод onRestart() предшествует вызову метода onStart(). Данный метод можно использовать при повторном вызове активности для восстановления ее параметров и элементов пользовательского интерфейса.

 $21$ 

Метод onDestroy() вызывается по окончании работы Activity посредством вызова метода finish() либо в момент уничтожения экземпляра активности системой Android.

Рассмотрим пример, представленный в прил. В. Необходимо создать новый проект и добавить в него два файла: MainActivity.java и activity\_ main.xml. При запуске и остановке приложения нужно следить за консолью, в которую переопределенные методы будут писать сообщения (см. таблицу).

**Порядок вызова методов в зависимости от действия пользователя**

| Действие пользователя                  | Порядок вызовов                                              |
|----------------------------------------|--------------------------------------------------------------|
| Запуск приложения                      | onCreate() $\rightarrow$ onStart() $\rightarrow$ onResume()  |
| Нажатие системной кнопки «Назад»       | onPause() $\rightarrow$ onStop() $\rightarrow$ onDestroy()   |
| Нажатие системной кнопки «Домой»       | onPause() $\rightarrow$ onStop()                             |
| После нажатия кнопки «Домой» повторный | onRestart() $\rightarrow$ onStart() $\rightarrow$ onResume() |
| вызов приложения                       |                                                              |
| Экран телефона выключен                | onPause() $\rightarrow$ onStop()                             |
| Экран телефона повторно включен        | onRestart() $\rightarrow$ onStart() $\rightarrow$ onResume() |

Понимание жизненного цикла Activity очень важно при разработке под ОС Android, так как это позволяет правильно строить логику приложения.

### **Вопросы:**

1. Что такое элемент Activity?

2. Перечислите элементы жизненного цикла Activity.

3. Какие методы Activity вызываются при смене ориентации устройства?

4. Каким образом происходит связывание интерфейса с Activity?

### **4. ИСПОЛЬЗОВАНИЕ РЕСУРСОВ ПРИЛОЖЕНИЯ**

В корне проекта существует директория ресурсных файлов res. Ресурсы хранятся в xml-файлах, в директории res/values.

При создании приложения в файл strings.xml добавляется первый ресурс app\_name, значение которого есть имя приложения. В данном файле нужно описывать строковые константы, которые будут использоваться в приложении (рис. 4.1). Требуется это для мультиязычности приложения и простоты доработки его в дальнейшем.

```
<resources>
    <string name="app_name">Hello world</string>
    <string name="sample">test string</string>
</resources>
```
*Рис. 4.1.* Пример файла strings.xml

При объявлении ресурса в xml файле имя должно быть уникальным, в классе R создается константа с таким же именем, чтобы мы могли иметь доступ к строковомым элементам (рис. 4.2).

```
public static final class string {
   public static final int abc_action_bar_home_description=0x7f060000;
   public static final int abc_action_bar_home_description_format=0x7f06000d;
   public static final int abc_action_bar_home_subtitle_description_format=0x7f06000e;
   public static final int abc_action_bar_up_description=0x7f060001;
   public static final int abc_action_menu_overflow_description=0x7f060002;
   public static final int abc action mode done=0x7f060003;
   public static final int abc_activity_chooser_view_see_all=0x7f060004;
   public static final int abc_activitychooserview_choose_application=0x7f060005;
   public static final int abc search hint=0x7f06000f;
   public static final int abc searchview description clear=0x7f060006;
   public static final int abc searchview description query=0x7f060007;
   public static final int abc_searchview_description_search=0x7f060008;
   public static final int abc_searchview_description_submit=0x7f060009;
   public static final int abc_searchview_description_voice=0x7f06000a;
   public static final int abc_shareactionprovider_share_with=0x7f06000b;
   public static final int abc_shareactionprovider_share_with_application=0x7f06000c;
   public static final int abc toolbar_collapse_description=0x7f060010;
   public static final int app_name=0x7f060011;
   public static final int sample=0x7f060012;
   public static final int status_bar_notification_info_overflow=0x7f060013;
ι
```
*Рис. 4.2.* Класс R

Чтобы использовать значение ресурса, требуется в свойствах элемента ввести следующую конструкцию  $@string/$ имя ресурса (рис. 4.3).

```
<manifest xmlns:android="http://schemas.android.com/apk/res/android"
    package="ru.omgtu.nabiullin.helloworld">
    <application
        android:allowBackup="true"
        android:icon="@mipmap/ic_launcher"
- 900 - 900
        android:label="@string/app_name"
        android: supportsRtl="true"
        android:theme="@style/AppTheme">
   </application>
```

```
</manifest>
```
*Рис. 4.3.* Пример файла AndroidManifest.xml

Кроме того, можно создать свой файл с константами, для этого следует нажать правой кнопкой на директорию values, выбрать New – > Values resource files и в созданном файле описать необходимое (рис. 4.4).

```
<?xml version="1.0" encoding="utf-8"?>
<resources>
    <string name="tvTopText">Верхний текст</string>
    <string name="btnTopText">Верхняя кнопка</string>
    <string name="tvBottomText">Нижний текст</string>
    <string name="btnBottomText">Нижняя кнопка</string>
    <color name="llTopColor">#336699</color>
    <color name="llBottomColor">#339966</color>
</resources>
```
*Рис. 4.4.* Пример своего ресурсного файла

В нашем случае строковые ресурсы string и color находятся в одном файле, однако делать этого не стоит (здесь это сделано исключительно в учебных целях). Принято строковые константы и константы, которые задают цвет, описывать в разных файлах. Следом можно убедиться в том, что константы созданы. Для этого достаточно посмотреть файл R.java.

Если необходимо использовать значения ресурсов в коде программы, то их можно получить с помощью следующего метода:

```
getResources().getString(R.string.app_name);
```
Имена ресурсов, глобальных для всех файлов, хранятся в папке res/values. Т.е. невозможно в разных файлах создать ресурс с одним именем и типом.

Имена файлов ресурсов могут быть произвольными, и файлов можно создавать сколько угодно. В R.java попадут все ресурсы из этих файлов.

# **Вопросы:**

- 1. Для чего необходимы файлы ресурсов приложения?
- 2. Как получить доступ к элементу файла ресурса приложения?
- 3. Можно ли вносить какие-либо изменения в файл R.java?

# **5. LAYOUT-ФАЙЛ В ACTIVITY. СМЕНА ОРИЕНТАЦИИ ЭКРАНА**

Для создания Activity необходимо выбрать пункт File –> New –> Activity –> Необходимый тип Activity, в результате чего появится окно, в котором следует заполнить поле Activity Name (рис. 5.1).

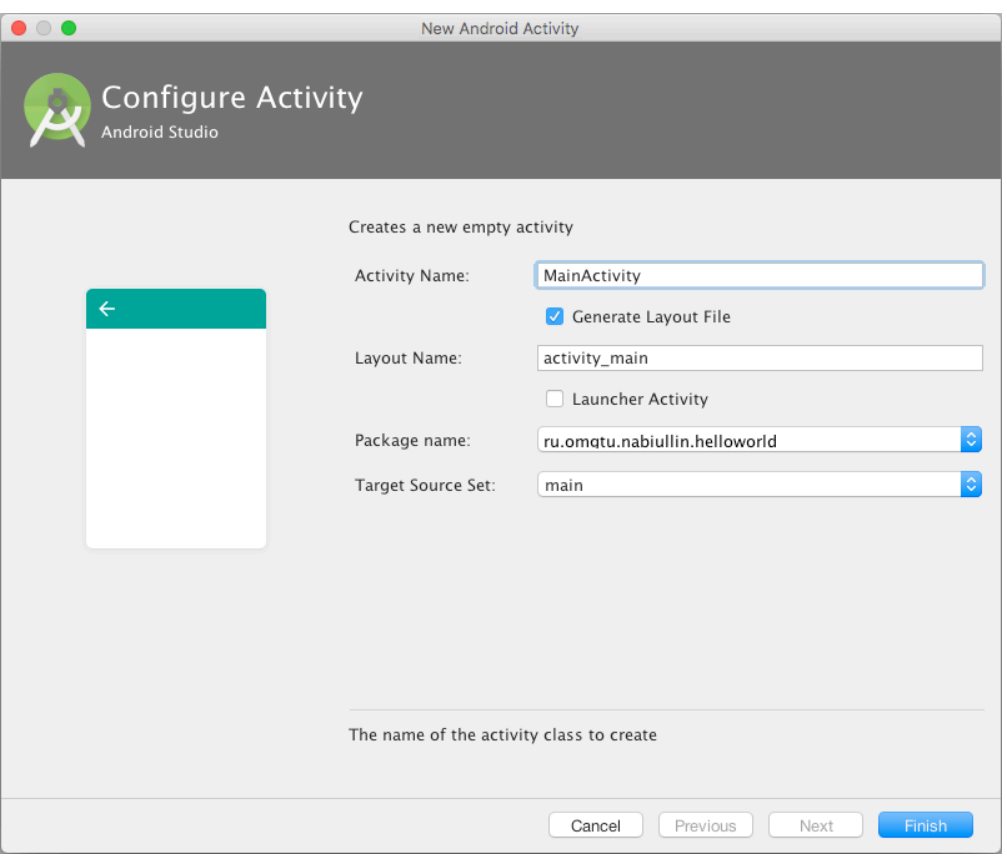

*Рис. 5.1.* Создание нового Activity

При создании Activity формируются layout-файл и класс с соответствующим именем (рис. 5.2).

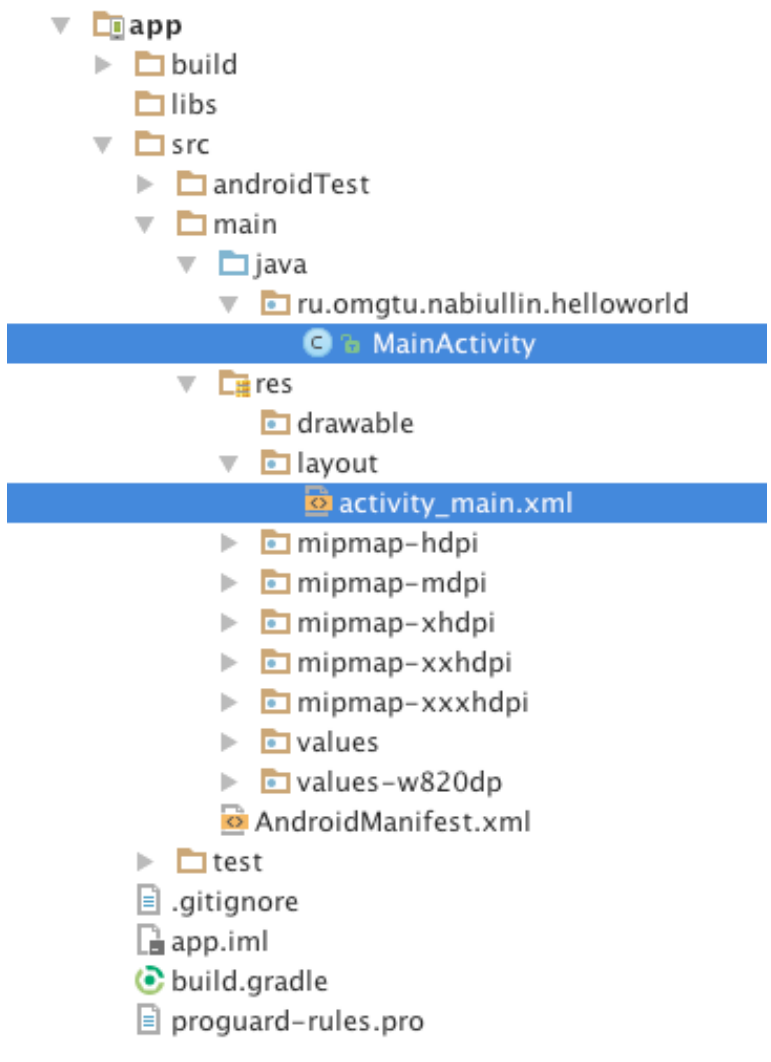

*Рис. 5.2.* Структура проекта

В новом классе MainActivity уже имеется метод OnCreate (рис. 5.3). Данный метод вызывается методом setContentView, когда приложение создает и отображает Activity. Если запустить приложение, MainActivity отобразит то, что описано в activity\_main.xml.

```
package ru.omgtu.nabiullin.helloworld;
import ...
public class MainActivity extends AppCompatActivity {
    @Override
J.
    protected void onCreate(Bundle savedInstanceState) {
         super.onCreate(savedInstanceState);
         setContentView(R.layout.activity_main);
    }
Ì.
\mathcal{F}Рис. 5.3. Класс MainActivity
```

```
26
```
Можно создать layout отдельно. Для этого необходимо выбрать пункт меню File –> New –> Android resource file, вписать название, выбрать тип ресурса и нажать ОК (рис. 5.4).

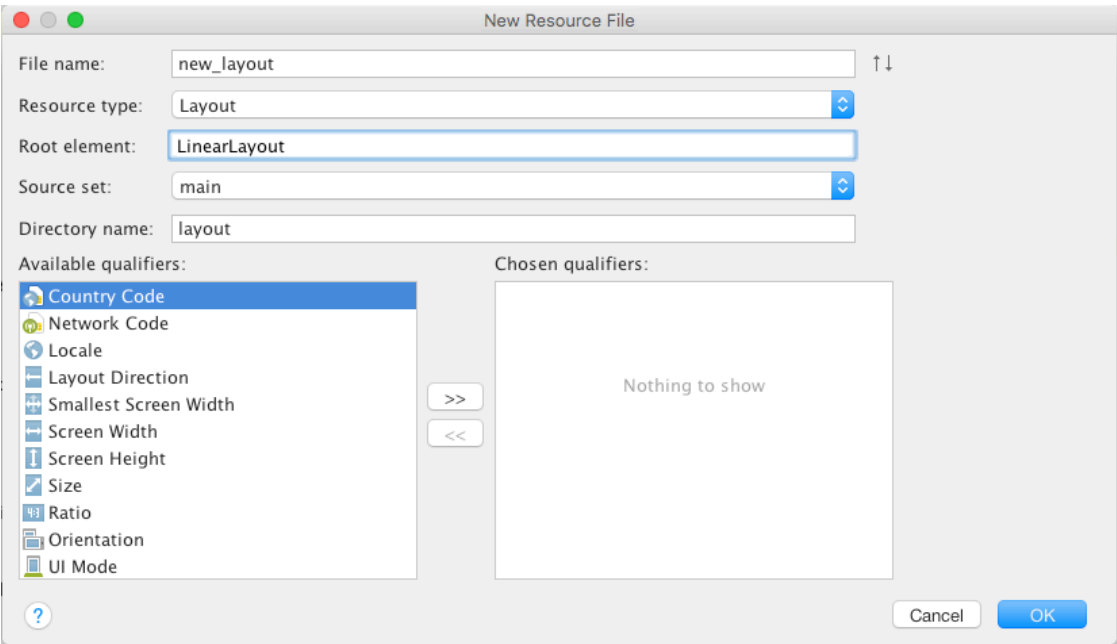

*Рис. 5.4.* Создание своего layout-файла

В результате этих манипуляций в папке с res/layout появится новый файл new\_layout.xml. Добавим в него элемент TextView (рис. 5.5). После создания layout'а в классе R автоматически появилось упоминание данного layout'а.

```
<?xml version="1.0" encoding="utf-8"?>
android:orientation="vertical" android:layout width="match parent"
   android: layout_height="match_parent">
   <TextView
      android:layout_width="match_parent"
      android:layout_height="match_parent"
      android: text="New layout" />
<LinearLayout>
```
*Рис. 5.5.* Файл new\_layout.xml

В методе OnCreate изменим передаваемый параметр в метод setContentView на R.layout.new\_layout:

protected void onCreate(Bundle savedInstanceState) { super.onCreate(savedInstanceState); setContentView(R.layout.*new\_layout*); }

При запуске приложения на экране будет отображен вновь созданный layout (рис. 5.6).

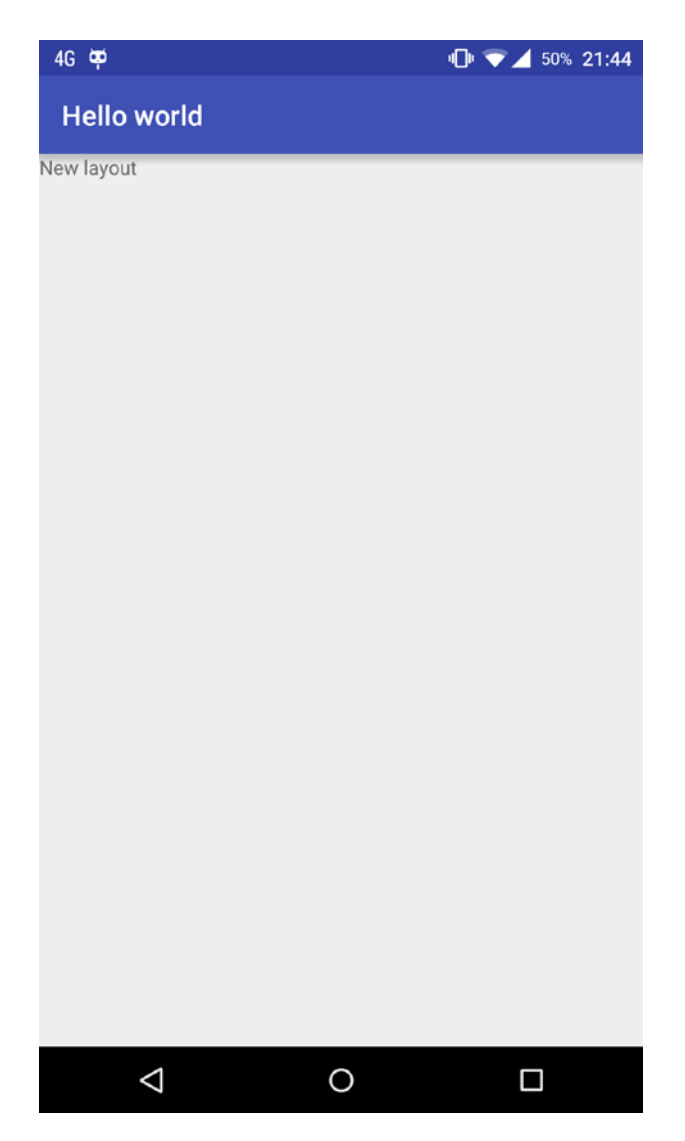

*Рис. 5.6.* Экран приложения

# **Layout при смене ориентации**

Удалим TextView из нового layout'а и добавим в него вложенный вертикальный LinearLayout, а уже в нем разместим четыре кнопки (рис. 5.7).

```
<?xml version="1.0" encoding="utf-8"?>
<LinearLayout xmlns:android="http://schemas.android.com/apk/res/android"
    android:orientation="vertical" android:layout width="match parent"
    android: layout height="match parent">
```

```
<LinearLayout
        android:id="@+id/linearLayout1"
        android: layout_width="match_parent"
        android: layout height="wrap content"
        android:orientation="vertical">
        -Rutton
            android:id="@+id/button1"
            android: layout width="100dp"
             android: layout height="100dp"
             android:text="Button1">
        </Button>
        <sub>Button</sub></sub>
             android:id="@+id/button2"
            android: layout width="100dp"
             android: layout height="100dp"
             android:text="Button2">
        </Button>
        <Button
            android:id="@+id/button3"
             android:layout width="100dp"
             android: layout height="100dp"
            android:text="Button3">
        </Button>
        <Button
            android:id="@+id/button4"
            android: layout_width="100dp"
            android: layout height="100dp"
             android:text="Button4">
        </Button>
    </LinearLayout>
<<mark>LinearLayout></mark>
```
*Рис. 5.7.* Файл new\_layout.xml

Результат действий, осуществленных при запуске приложения, представлен на рис. 5.8.

В вертикальной ориентации все отображается нормально, но если перевести устройство в горизонтальную ориентацию, то не все элементы входят в рамки экрана (рис. 5.9).

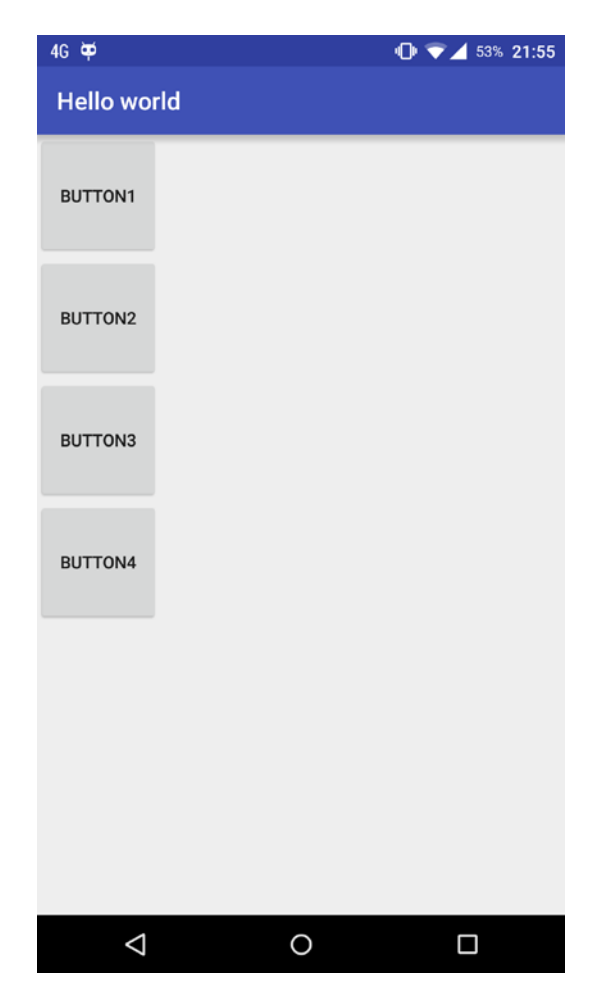

*Рис. 5.8.* Экран приложения в вертикальной ориентации

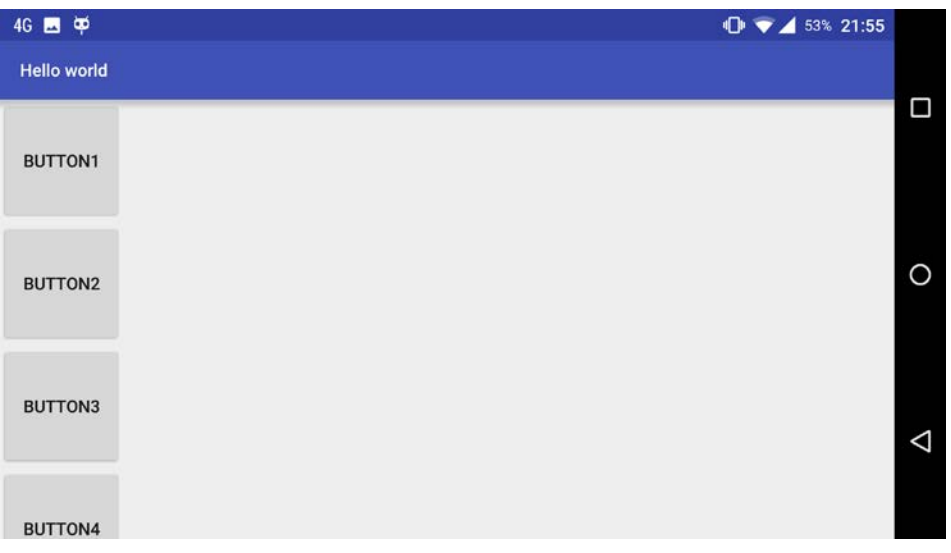

*Рис. 5.9.* Экран приложения в горизонтальной ориентации

Для решения этой проблемы необходимо создать еще один layout-файл с идентичным именем, который будет подготовлен специально под горизонтальную ориентацию и в нашем случае выведет кнопки горизонтально. Для этого необходимо выбрать квалификатор Orientation (рис. 5.10).

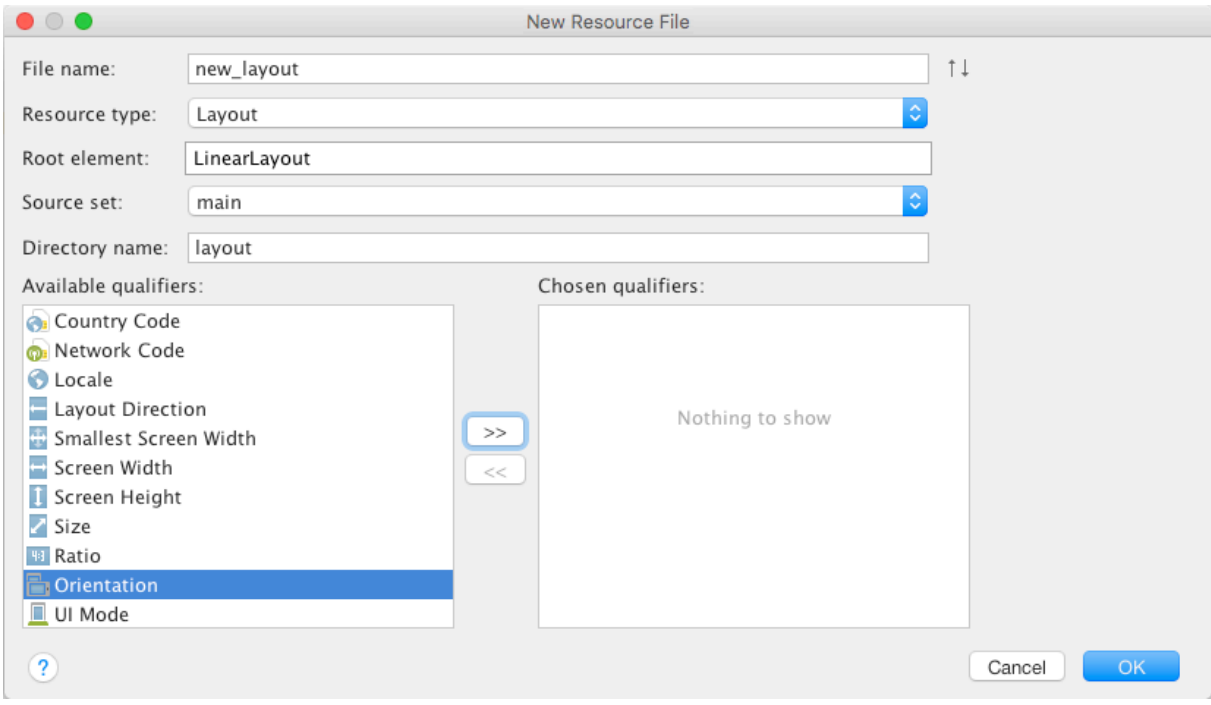

*Рис. 5.10.* Создание layout-файла с квантификатором

Выбрать Screen orientation = Landscape (рис. 5.11), так же изменится директория на layout-land.

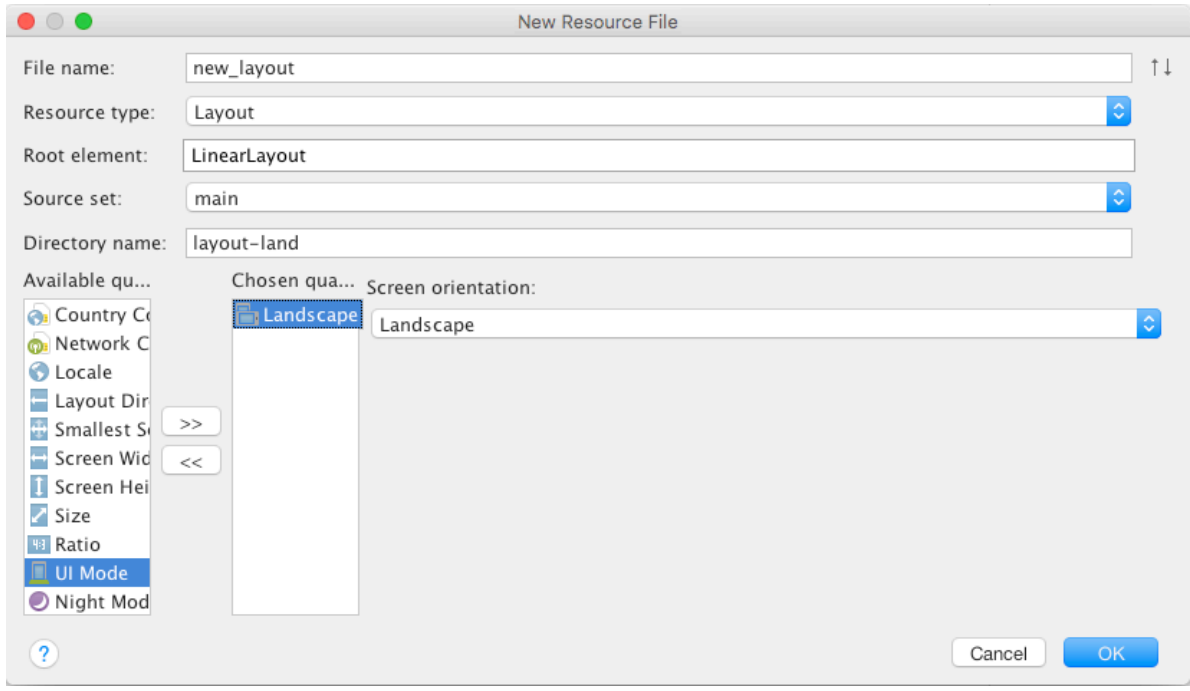

*Рис. 5.11.* Выбор ориентации экрана

Структура проекта с отображаемыми папками и ресурсами представлена под разные разрешения экрана (рис. 5.12).

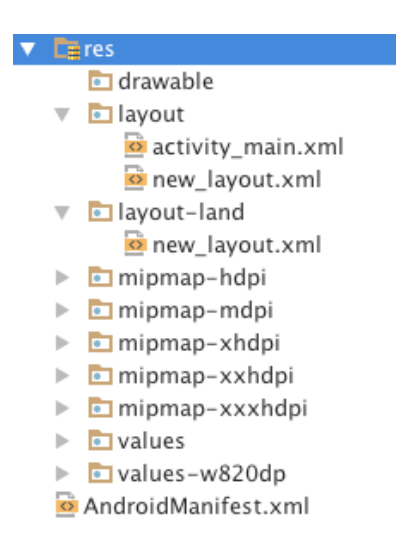

*Рис. 5.12.* Структура папки ресурсов

Далее необходимо добавить четыре кнопки во вложенном LinearLayout, только параметр ориентации следует указать как «горизонтальный» (рис. 5.13).

```
</xml version="1.0" encoding="utf-8"/><br>|<LinearLayout xmlns:android="http://schemas.android.com/apk/res/android"
    android:orientation="vertical" android:layout_width="match_parent"
    android: layout_height="match_parent">
    <LinearLayout
         android:id="@+id/linearLayout1"
         android:layout_width="match_parent"
         android: layout_height="wrap_content"
         android:orientation="horizontal">
         <Button
             android:id="@+id/button1"
             android: layout_width="100dp"
             android:layout_height="100dp"
             android:text="Button1">
         </Button>
         <Button
             android:id="@+id/button2"
             android: layout_width="100dp"
             android:layout_height="100dp"
             android:text="Button2">
         </Button>
         <Button
             android:id="@+id/button3"
             android: layout_width="100dp"
             android: layout_height="100dp"
             android:text="Button3">
         </Button>
         <sub>Button</sub></sub>
             android:id="@+id/button4"
             android:layout_width="100dp"
             android: layout_height="100dp"
             android:text="Button4">
         </Button>
    </LinearLayout>
|<<mark>,</mark>_inearLayout>
```
*Рис. 5.13.* Файл new\_layout.xml для горизонтальной ориентации

Activity читает layout-файл, который мы указывали в методе setContentView, т.е. new-layout.xml, и отображает его содержимое. При работе приложения учитывается ориентация устройства, и в случае горизонтальной ориентации используется файл new-layout.xml из папки res/layoutland. Запустив приложение, получаем результат (рис. 5.14).

| 4G 四 单             |         |         |         | $\Phi = 57\% 22:13$ |          |
|--------------------|---------|---------|---------|---------------------|----------|
| <b>Hello world</b> |         |         |         |                     |          |
|                    |         |         |         |                     | Ω        |
| <b>BUTTON1</b>     | BUTTON2 | BUTTON3 | BUTTON4 |                     |          |
|                    |         |         |         |                     |          |
|                    |         |         |         |                     | O        |
|                    |         |         |         |                     |          |
|                    |         |         |         |                     |          |
|                    |         |         |         |                     | $\Delta$ |
|                    |         |         |         |                     |          |
|                    |         |         |         |                     |          |

*Рис. 5.14.* Экран приложения в горизонтальной ориентации

Создавая layout-файл с альтернативной разметкой для горизонтальной ориентации экрана, необходимо использовать те же компоненты, которые используются в разметке для портретной ориентации. Если не добавить какой-либо элемент, то в портретной ориентации приложение будет работать, а в горизонтальной закроется с ошибкой.

### **Вопросы:**

1. В каком каталоге приложения хранятся файлы ресурсов? Укажите полный путь.

2. Какое отличие имеет элемент <LinearLayout> от элемента <RelativeLayout>?

3. Какие действия в программе необходимо предусмотреть при смене ориентации экрана?

4. Можно ли иметь разные типы разметок в зависимости от разрешения устройства? Чем это обеспечивается?

# **6. ВСПЛЫВАЮЩИЕ УВЕДОМЛЕНИЯ / TOAST NOTIFICATION**

Toast Notification – всплывающее уведомление, которое появляется поверх приложения и исчезает через некоторое время. Всплывающее уведомление также может быть создано службой, работающей в фоновом режиме. Обычно всплывающее уведомление содержит короткий текст уведомляющего характера.

Для создания уведомления необходимо инициализировать объект Toast при помощи метода makeText(). Для отображения на экране нужно вызвать метод show().

Toast toast = Toast.makeText(getApplicationContext(),

"Текст уведомления", Toast.LENGTH\_SHORT);

toast.show();

У метода makeText() есть три параметра:

- контекст приложения;
- текстовое сообщение;
- продолжительность времени показа уведомления.

#### **Константы продолжительности показа уведомления**

Имеются две константы для указания продолжительности показа уведомления:

• *LENGTH\_SHORT* – является константой по умолчанию, показывает уведомление в течение двух секунд;

• *LENGTH\_LONG* – показывает уведомление в течение 3,5 с.

#### **Позиция на экране**

По умолчанию место появления всплывающего уведомления – внизу. Для изменения местоположения необходимо вызвать метод setGravity(), который принимает три параметра:

• константа для размещения объекта в пределах контейнера (Gravity.CENTER, Gravity.TOP и др.);

- смещение по оси  $X$ ;
- смещение по оси  $Y$ .

# **Пример**

Добавляем кнопку, присваиваем атрибуту onClick значение showToast. Напишем метод showToast.

```
public void showToast(View view) {
    Toast toast = Toast.makeText(getApplicationContext(),
       "Your message", 
       Toast.LENGTH_SHORT);
    toast.setGravity(Gravity.CENTER, 0, 0);
    toast.show();
}
```
Запустив приложение и нажав на кнопку, получим всплывающее уведомление по центру экрана, без смещений с указанным нами текстом, через две секунды после появления уведомление скрывается (рис. 6.1).

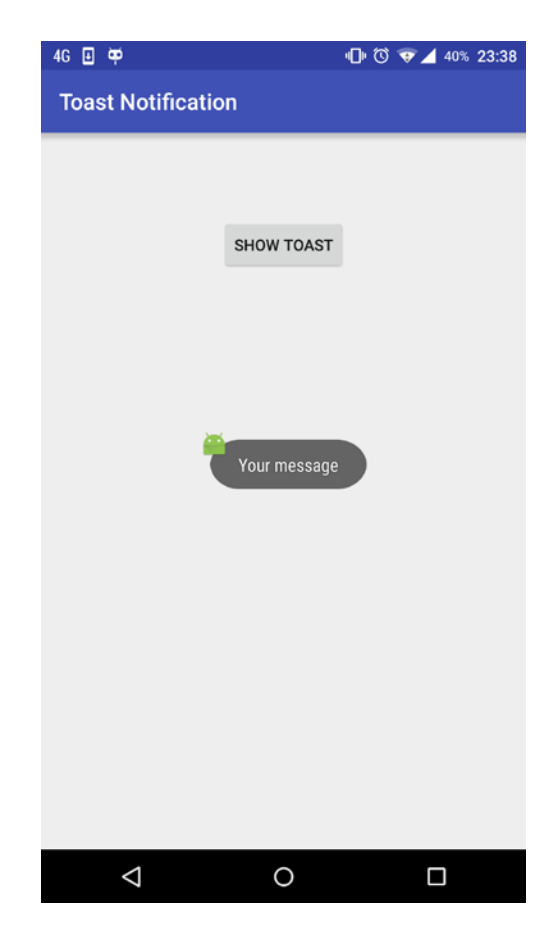

*Рис. 6.1.* Экран приложения с Toast Notification

Начиная с версии Android 4.4, всплывающие уведомления получили скругления, с версии Android 5.1 около уведомления отображается логотип приложения.

Если простого текстового сообщения недостаточно, можно создать собственный дизайн разметки уведомления. Для получения разметки из XML-файла и работы с ней в программе используется класс LayoutInflater и его методы – getLayoutInflater() или getSystemService(), которые возвращают объект LayoutInflater. Затем вызовом метода inflate() получают корневой объект view этой разметки. Например, для файла разметки уведомления с именем notification\_layout.xml и его корневого элемента c идентификатором android: $id="a}/id$  $id$  $id$  $to$ ast\_layout" код будет таким:

```
LayoutInflater inflater = getLayoutInflater();
View layout = inflater.inflate(R.layout.notification_layout,
  (ViewGroup) findViewById(R.id.toast_layout));
   Код notification_layout.xml:
<LinearLayout 
xmlns:android="http://schemas.android.com/apk/res/android"
    android:id="@+id/toast_layout"
    android:orientation="vertical"
    android:layout_width="match_parent"
    android:layout_height="match_parent"
    android:padding="10dp"
    android:background="#DAAA">
    <ImageView android:id="@+id/imageView"
        android:layout_width="260dp"
        android:layout_height="190dp"
        android:layout_marginRight="10dp"
        android:background="@drawable/shrek_cat" />
    <TextView android:id="@+id/textView"
        android:layout_width="wrap_content"
        android:layout_height="match_parent"
        android:text="Your message"
        android:textColor="#FFF777" />
</LinearLayout>
```
И следом укажем методом setView() у объекта toast, укажем View layout в качестве того контейнера, который мы хотим отобразить в всплывающем уведомлении, и покажем его (рис. 6.2):

toast.setView(layout); toast.show();

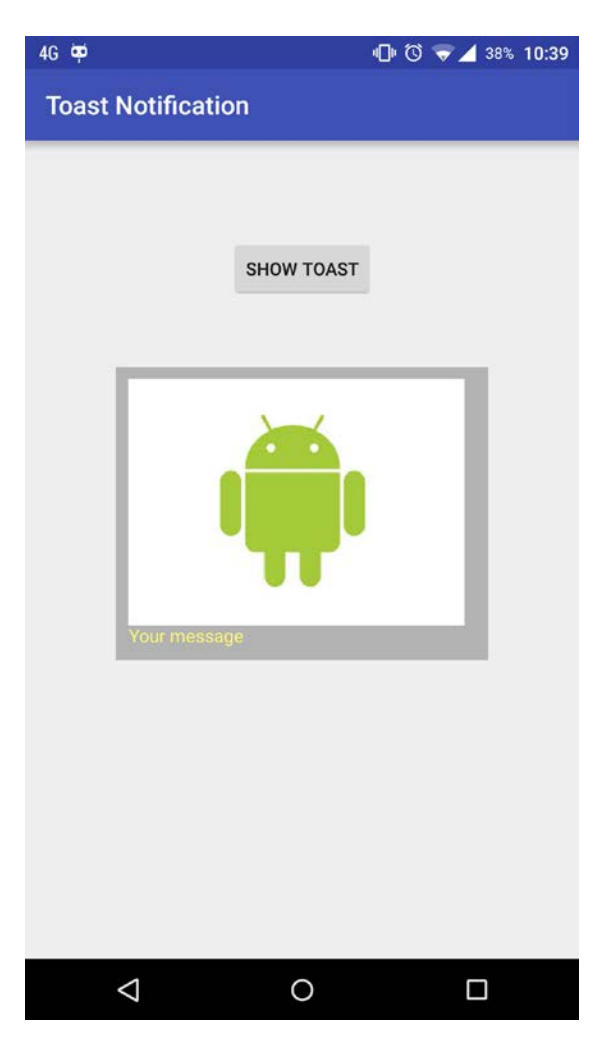

*Рис. 6.2.* Экран приложения с Toast Notification со своим Layout

## **Использование уведомлений Toast в рабочих потоках**

Как элемент графического интерфейса Toast должен быть вызван в потоке GUI, иначе существует риск выброса межпотокового исключения.

```
private void mainProcessing() {
    Thread thread = new Thread(null, doBackgroundThreadProcessing,
       "Background");
     thread.start();
}
private Runnable doBackgroundThreadProcessing = new Runnable() {
    public void run() {
        backgroundThreadProcessing();
    }
};
private void backgroundThreadProcessing() {
    handler.post(doUpdateGUI);
}
// Объект Runnable, который вызывает метод из потока GUI
private Runnable doUpdateGUI = new Runnable() {
    public void run() {
        Context context = getApplicationContext();
        String msg = "To open mobile development!";
        int duration = Toast.LENGTH_SHORT;
        Toast.makeText(context, msg, duration).show();
    }
};
```
В листинге объект Handler используется для гарантии того, что уведомление Toast было вызвано в потоке GUI.

### **Вопросы:**

1. Перечислите варианты при разработке приложения под ОС Android, в которых использование уведомлений Toast оправдано.

2. Можно ли сделать отображение Toast уведомления на базе собственной разметки? Каким классом это обеспечивается?

3. Каким параметром регулируется время отображения уведомления на экране?

## 7. УВЕДОМЛЕНИЯ / PUSH NOTIFICATION

Уведомление - это сообщение, которое выводится поверх любого открытого приложения. Изначально часть уведомления появляется в отдельном контейнере сверху экрана либо в виде ярлыка в области уведомлений. Чтобы посмотреть полную информацию об обновлении, пользователю необходимо открыть панель уведомлений. Данные уведомления имеют больший приоритет важности в сравнении с всплывающими уведомлениями, поэтому будут зафиксированы в панели уведомлений до тех пор, пока пользователь не предпримет решения, что делать с уведомлением.

Стилизация уведомления описывается в объекте NotificationCompat.Builder. Чтобы создать уведомление, необходимо вызвать NotificationCompat.Builder.build(), который вернет объект Notification, содержащий описанные нами спецификации. Для отображения уведомления объект Notification передается в систему путем вызова метода Notifi $cationManager.notify(),$  куда первым параметром необходимо передать уникальный ID, вторым параметром - созданное уведомление.

Объект Notification должен содержать три элемента:

• небольшая иконка, задается с помощью метода setSmallIcon();

• заголовок уведомления, задается с помощью метола setCon $tentTitle();$ 

• текст уведомления, задается с помощью метода setContentText().

Создадим простое уведомление, которое имеет в качестве иконки иконку приложения, особый текст и заголовок (рис. 7.1).

NotificationCompat.Builder mBuilder =

(NotificationCompat.Builder) new NotificationCompat.Builder(this)

.setSmallIcon(R.mipmap.ic\_launcher)

.setContentTitle("Title notification")

.setContentText("Text notification");

NotificationManager mNotificationManager =

(NotificationManager)

getSystemService(Context.NOTIFICATION SERVICE);

mNotificationManager.notify(NOTIFY\_ID, mBuilder.build());

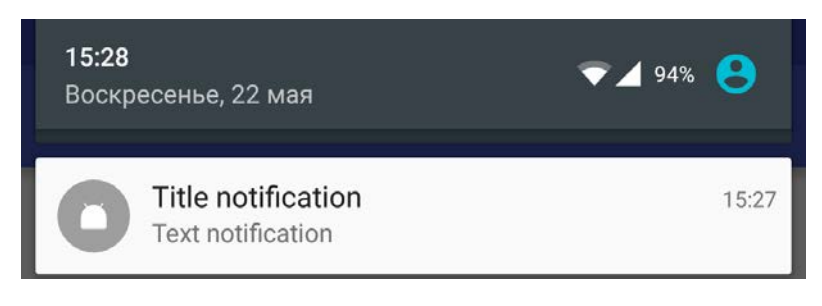

Рис. 7.1. Отображение простого Push-уведомления на панели уведомлений

### Действия уведомлений

К уведомлениям можно привязать действия, которые позволяют пользователям упростить взаимодействие между уведомлением и приложением. Например, если нажать на уведомление приложения Календарь, откроется событие в приложении Календарь, уведомление о котором появилось в панеле уведомлений. Начиная с версии Android 4.1, появилась возможность добавления в уведомления дополнительных кнопок.

Следует всегда определять действие, которое вызывается, когда пользователь нажимает на уведомление. Обычно это действие открывает Activity самого приложения. Внутри класса Notification действие определяется объектом PendingIntent, содержащим объект Intent, который запускает операцию Activity из вашего приложения. Чтобы связать объект PendingIntent с жестом, вызовите соответствующий метод NotificationCompat.Builder. Например, если вам требуется запустить Activity, когда пользователь нажимает на текст уведомления в панели уведомлений, вы добавляете объект PendingIntent путем вызова метода setContent- $Intent()$ .

NotificationCompat.Builder mBuilder =

(NotificationCompat.Builder) new NotificationCompat.Builder(this)

.setSmallIcon(R.mipmap.ic\_launcher)

.setContentTitle("Title notification")

.setContentText("Text notification");

Intent resultIntent = new Intent(this, MainActivity.class);

TaskStackBuilder stackBuilder = TaskStackBuilder.create(this);

stackBuilder.addParentStack(MainActivity.class);

stackBuilder.addNextIntent(resultIntent);

PendingIntent resultPendingIntent = stackBuilder.getPendingIntent(0, PendingIntent.FLAG\_UPDATE\_CURRENT); mBuilder.setContentIntent(resultPendingIntent); NotificationManager mNotificationManager = (NotificationManager) getSystemService(Context.NOTIFICATION\_SERVICE); mNotificationManager.notify(NOTIFY\_ID, mBuilder.build());

## **Использование вспомогательных настроек**

Перед отображением уведомления, для акцентирования внимания пользователя, можно использовать вибрацию, звуковой сигнал или активировать световой индикатор. Для этого необходимо передать константу в метод setDefault объекта Notification. Перечень доступных констант:

- Notification.DEFAULT\_LIGHTS светодиод;
- Notification.DEFAULT\_SOUND звуковое уведомление;
- Notification.DEFAULT\_VIBRATE вибрация;
- Notification.DEFAULT\_ALL все возможные варианты.

## **Уведомления с кнопками**

В уведомлениях можно разместить до трёх кнопок. Кнопки помогут выбрать дальнейший сценарий приложения, например, загрузить другую Activity. Для добавления кнопки необходимо воспользоваться методом addAction объекта Notification. Добавим две кнопки к уведомлению и создадим для них действия. Первая кнопка будет открывать главную Activity, вторая – другую Activity (рис. 7.2.).

Intent checkIntent = new Intent(this, MainActivity.class);

PendingIntent checkPendingIntent = PendingIntent.getActivity(this, 0, checkIntent, 0);

Intent closeIntent = new Intent(this, SecondActivity.class);

PendingIntent closePendingIntent = PendingIntent.getActivity(this, 0, checkIntent, 0);

NotificationCompat.Builder mBuilder =

(NotificationCompat.Builder) new NotificationCompat.Builder(this)

.setSmallIcon(R.mipmap.*ic\_launcher*).setContentIntent(checkPen dingIntent)

.setContentTitle("Title notification")

.setContentText("Text notification")

.addAction(R.drawable.*check*, "Ok", checkPendingIntent)

.addAction(R.drawable.*close*, "Close", closePendingIntent);

NotificationManager mNotificationManager =

(NotificationManager)

getSystemService(Context.NOTIFICATION\_SERVICE); mNotificationManager.notify(NOTIFY\_ID, mBuilder.build());

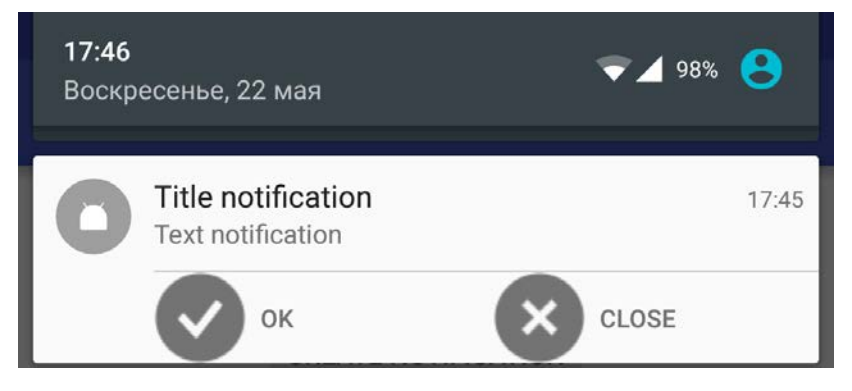

*Рис. 7.2.* Отображение Push-уведомления с кнопками на панели уведомлений

# **Приоритеты**

Уведомления имеют такой параметр, как приоритет, суть его проста. Чем выше приоритет, тем выше в панели уведомлений будет находиться наше уведомление. Приоритет устанавливается методом setPriority у объекта Notification и принимает в качестве аргумента следующие константы:

- Notification.PRIORITY\_MIN;
- Notification.PRIORITY\_LOW;
- Notification.PRIORITY\_DEFAULT;
- Notification.PRIORITY\_HIGH;
- Notification.PRIORITY MAX.

В Android 5.0 уведомления могут отображаться в плавающем окне, когда устройство разблокировано. Для того чтобы сделать ваше уведомление heads-up, необходимо у объекта Notification выставить высокий приоритет и добавить вибрацию.

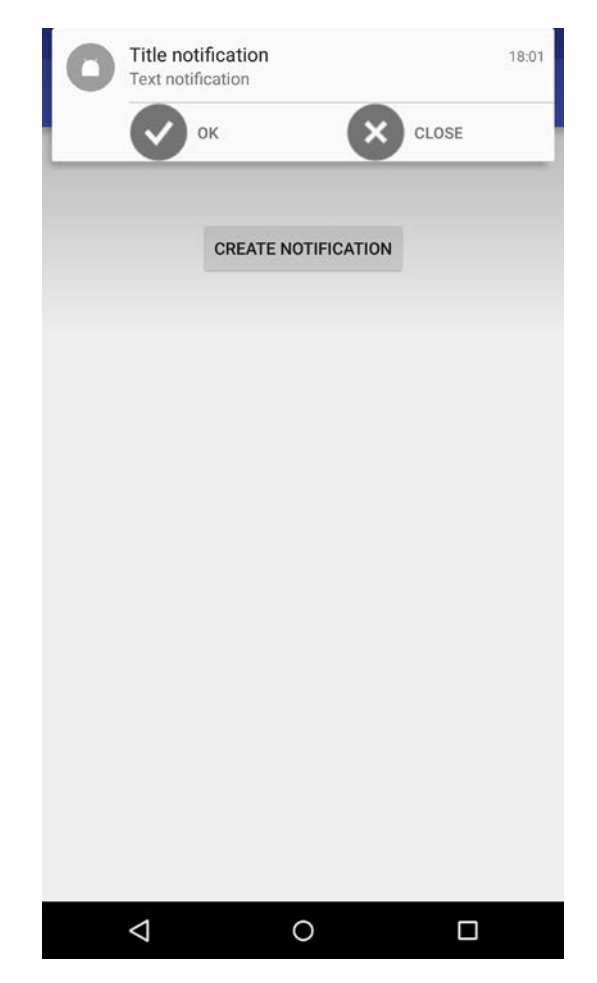

*Рис. 7.3.* Отображение Push-уведомления при заблокированном экране

Push-уведомления удобны, если приложение работает в фоновом режиме. Оно должно уведомлять пользователя о каких-либо важных событиях. Фоновое приложение просто создает уведомление, но не запускает Activity самостоятельно, это необходимо сделать пользователю в удобное для него время.

### **Вопросы:**

1. Объясните принцип работы push-нотификаций.

2. Как с помощью программы возможно отследить была ли push-нотификация доставлена пользователю?

3. Как изменить разметку отображения push-нотификации?

4. Push-нотификация всегда должа отображаться на экране пользователя или возможно использование невидимых push-нотификаций?

5. Перечислите, что нужно иметь разработчику, чтобы начать использование push-нотификаций.

### **8. ЛОКАЛИЗАЦИЯ ПРИЛОЖЕНИЯ**

Локализация дает возможность пользователям из разных стран запускать приложение на языке, который объявлен у них основным в настройках. Таким образом, если приложение запускается на телефоне с английской локализацией, то в интерфейсе приложения будут отображаться английские надписи, если с китайской локализацией, то иероглифы. Фактически это добавление других языков интерфейса в приложение.

**Важно!** Для того чтобы произвести локализацию, необходимо чтобы все тексты приложения, включая заголовки окон, надписи на кнопках, название самого приложения, хранились и использовались только с помощью строковых ресурсов.

Строковые ресурсы в Android приложении хранятся в папке res/values/strings.xml и выглядят следующим образом:

<string name="app\_name">Local</string>

Прежде чем приступить к локализации, создадим несколько TextView для отображения текста на экране приложения, создаем их в Layout'e activity\_main нашего приложения:

### <TextView

android:textSize="20dp" android:layout\_width="wrap\_content" android: layout height="wrap content" android:text="@string/hworld" android:id="@+id/textView" android:layout\_alignParentTop="true" android:layout\_alignParentStart="true" /> <TextView android:textSize="20dp" android:layout\_width="wrap\_content" android:layout\_height="wrap\_content" android:text="@string/text1"

android:id="@+id/textView2"

android:layout\_below="@+id/textView"

android:layout\_alignParentStart="true" />

## <TextView

android:textSize="20dp" android: layout width="wrap\_content" android:layout\_height="wrap\_content" android:text="@string/text2" android:id="@+id/textView3" android:layout\_below="@+id/textView2" android:layout\_alignParentStart="true" />

После этого текст отобразится внутри TextView, используя строковые ресурсы, расположенные в файле values/strings.xml

### <resources>

<string name="app\_name">Local</string> <string name="hworld">Hello World</string> <string name="text1">Good evening, Android</string> <string name="text2">Why I am not using iOS?</string> <string name="text3">Learn as hard as you can</string>

### </resources>

Существует несколько вариантов локализации приложения.

1. Файл ресурсов может быть задан вручную.

Для реализации такого подхода необходимо перейти в отображение папок для всего проекта. Затем открыть папку res, которая находится по адресу app/scr/main/res. После этого создать Android resource directory (ПКМ –> New –> Android resource directory). Затем из списка Available qualifiers выбрать пункт Locate, а затем – интересующий нас язык.

После этих манипуляций появится папка values-ru, в случае если был выбран русский язык, если же был выбран английский, то префикс будет другим values-us.

Далее необходимо скопировать файл string.xml из папки values в папку values-ru и, уже непосредственно открыв его, задать перевод для каждой из строк.

```
Values-ru/string.xml
```
<resources>

<string name="app\_name">Локализованное приложение</string>

> <string name="hworld">Привет MИР!</string> <string name="text1">Добрый вечер Андройд!</string> <string name="text2">Почему я не пользуюсь iOS</string>

<string name="text3">Учись так усердно, как только мо-

```
жешь</string>
```
 $\langle$ resources $>$ 

2. Файл ресурсов может быть создан с помощью специального редактора Translation Editor. Этот способ является более простым.

Необходимо выбрать файл string.xml из папки values и нажать на кнопку Open editor. Для редактирования файла будет использоваться Translation Editor.

Сам редактор очень прост в обращении, он представляет собой таблицу с ключом или названием строки (key), стандартными значениями (default value), а также поля для перевода строк на язык, который мы выбрали ранее. В редакторе можно в два клика добавить новую локализацию, например, мы хотим добавить поддержку французского языка. Жмем кнопку Add Locale и выбираем французский язык из списка (рис. 8.1).

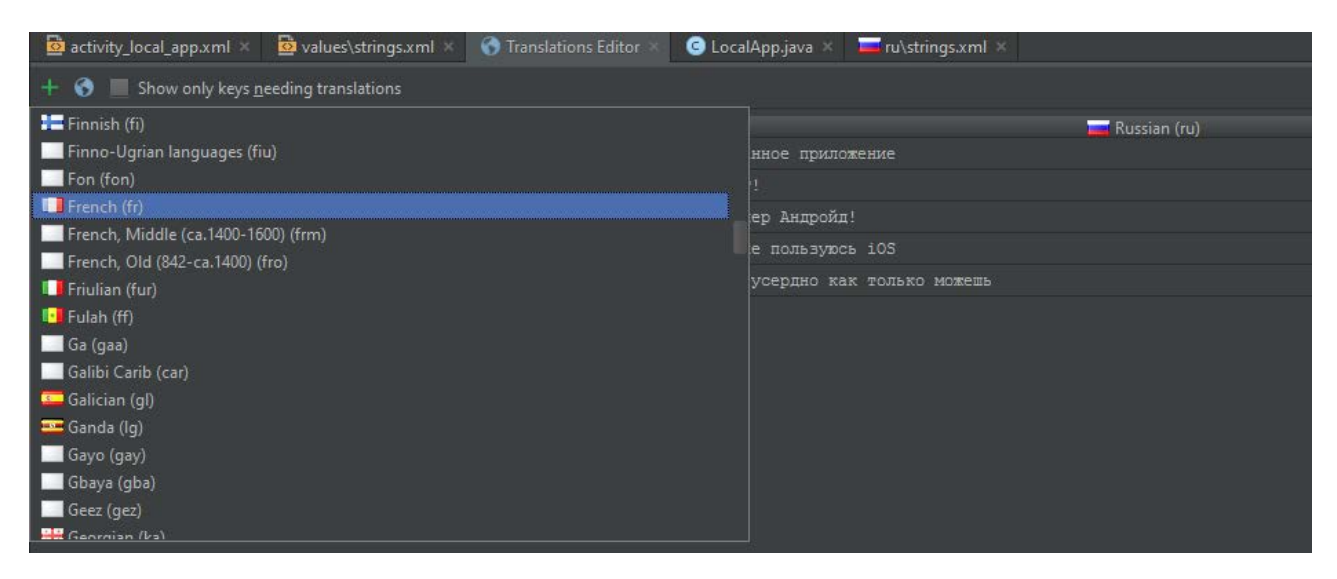

*Puc. 8.1.* Добавление языка в редактор Translation Editor

Красным подсвечиваются те поля, для которых еще не было выбрано перевода (рис. 8.2).

|          | activity_local_app.xml and values\strings.xml and Translations Editor |       | C LocalApp.java X Tru\strings.xml X |                                     |
|----------|-----------------------------------------------------------------------|-------|-------------------------------------|-------------------------------------|
|          | $+$ $\bullet$ Show only keys needing translations                     |       |                                     | Order a translation.                |
| Key      | Default Value                                                         | Untra | French (fr)                         | Russian (ru)                        |
| app_name | Local                                                                 | Local |                                     | Локализованное приложение           |
| hworld   | <b>Hello World</b>                                                    |       |                                     | Привет МИР!                         |
| text1    | good evening, Android                                                 |       |                                     | Дыбрый вечер Андройд!               |
| text2    | Why lam not using iOS?                                                |       |                                     | Почему я не пользуюсь 105           |
| text3    | Learn as hard as you can                                              |       |                                     | Учись так усердно как только можешь |

Puc. 8.2. Редактор Translation Editor

Таким образом, используя первый или второй способ, можно локализовать приложение под любой язык. Язык в этом случае будет определяться автоматически по типу локализации устройства.

### Вопросы:

1. Для каких целей используется локализация в приложении?

2. Каким образом целесообразно выбирать структуру хранения констант в файлах?

3. Каким образом можно добавить локализацию к уже созданному приложению?

## 9. ПЕРЕКЛЮЧЕНИЕ МЕЖДУ ЭКРАНАМИ

Приложение на Android не всегда состоит из одного экрана. Наверняка многие замечали, что если пользоваться Android приложением, то в нем обычно не один экран, а несколько, все это сделано, чтобы разбить на некоторые части приложение. Например, разграничить настройки и информацию об авторе от главного окна приложения.

Рассмотрим простое приложение под ОС Android, которое бы могло переходить по нажатию кнопки из главного окна приложения на другой экран. И вследствие этого разберемся с основами переключения между экранами одного приложения.

Создадим новый проект в Android Studio и назовем его JumpWindow. Отметим Phone and Tablet и при выборе Acticvity укажем Empty Activity. Все остальные параметры оставим без изменений.

Добавим в макет нашего главного Activity (activity main.xml) кнопку, при нажатии которой будет вызываться второй экран.

<Button

android:layout\_width="wrap\_content" android:layout\_height="wrap\_content" android:text="NextWindow" android: $id = "@+id/btnNextWindow"$  />

Теперь в классе MainActivity определяем данную кнопку:

Button btnNextWindow;

Присваиваем ей Activity в качестве обработчика:

public class MainActivity extends AppCompatActivity implements View.OnClickListener

И в методе onCreate дописываем следующее:

```
btnNextWindow = (Button) findViewById(R.id.btnNextWindow);
btnNextWindow.setOnClickListener(this);
```
И теперь реализуем в методе onClick нажатие этой кнопки с помощью конструкции swith-case:

```
switch (v.getId()) {
    case R.id.btnNextWindow:
        break;
    default:
        break;
```
}

С помощью этого кода будем определять, когда была нажата кнопка, и переходить на другой экран.

Теперь создадим второй экран нашего приложения, для этого необходимо создать класс и прописать его в файле AndroidManifest.xml.

Чтобы создать новую Activity (новый экран), надо кликнуть кнопкой мыши по названию пакета, где расположен MainActivity, и выбрать New  $\rightarrow$  Activity  $\rightarrow$  Empty Activity (рис. 9.1).

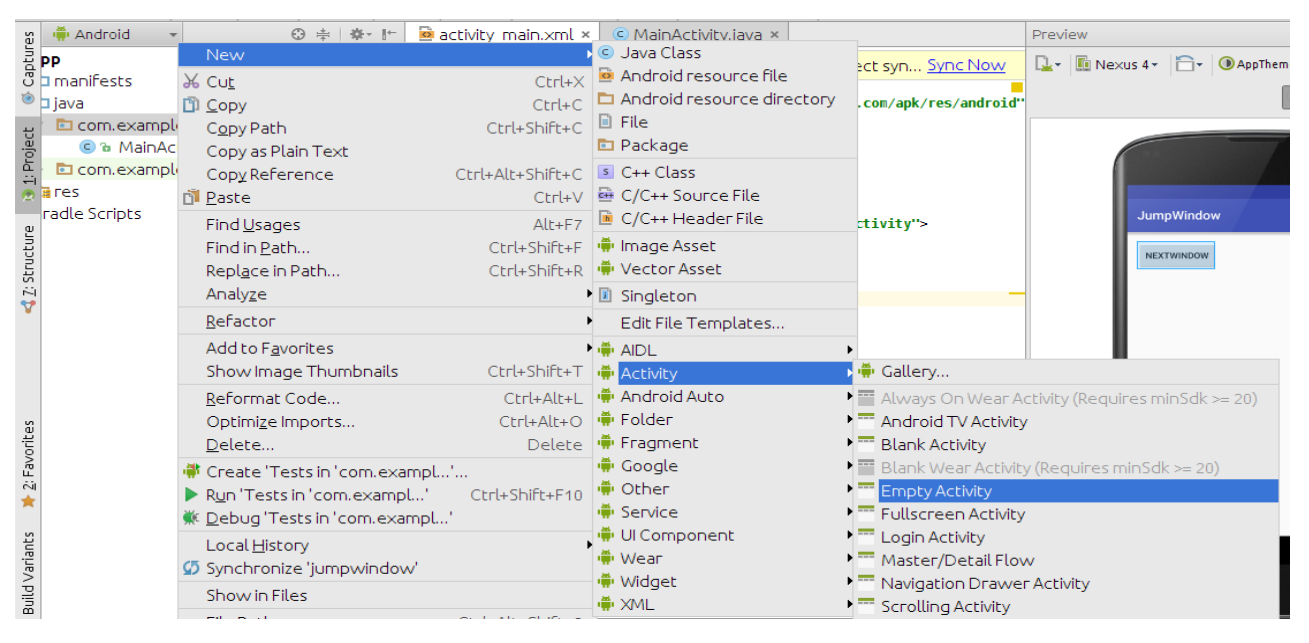

*Рис. 9.1.* Создание новой Activity

В новом окне необходимо ввести название новой Activity (рис. 9.2).

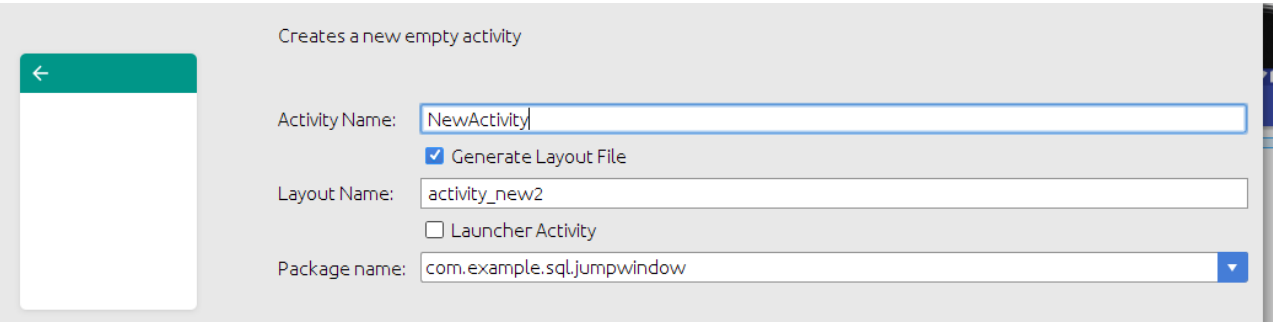

*Рис. 9.2.* Описание новой Activity

Новая Activity создана. Причем Android Studio сам создает java класс Activity и xml файл макета новой Activity.

Необходимо открыть файл AndroidManifest.xml, в него автоматически должен добавиться вновь созданный класс Activity.

Теперь перейдем в файл макета нового Activity и добавим в него элемент TextView:

```
<TextView
```
android:layout\_width="match\_parent" android: layout height="wrap content" android:text="@string/txtAct2" android:textSize="50sp" />

Открыв MainActivity, добавим в конструкцию switch-case, которая находится в методе onClick и с помощью которой осуществляется обработка нажатия кнопки btnNextWindow, и функцию вызова нового экрана.

Создаем объект Intent, у которого в качестве входных параметров используются контекст и класс второй Activity, затем методом startActivity запускаем наш Intent.

```
Intent intent = new Intent(this, NewActivity.class);
startActivity(intent);
```
Приложение готово (рис. 9.3). Исходный код можно найти в прил. Г.

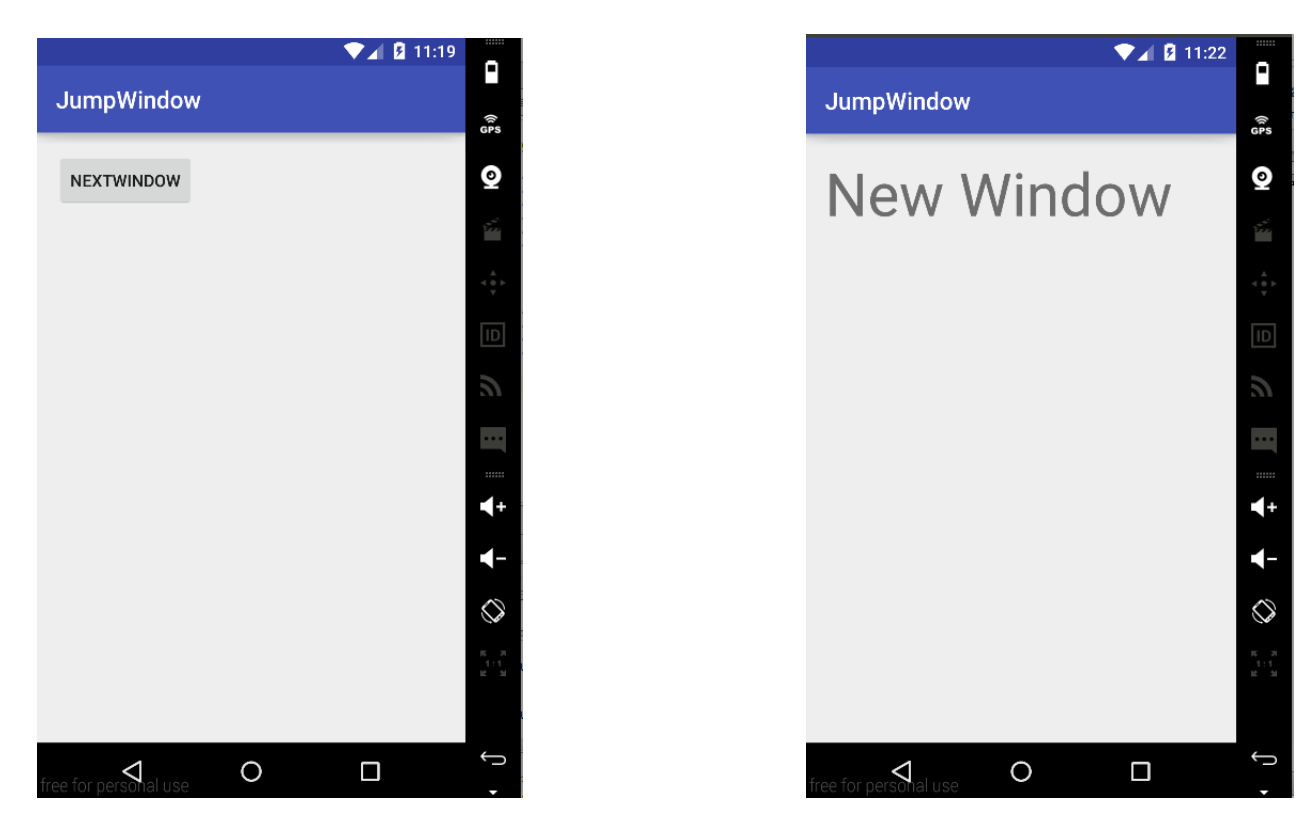

Рис. 9.3. Экраны приложения

#### Передача данных между экранами

Этот пример является простейшим примером вызова другого экрана. Иногда требуется не только вызвать другой экран активности, но и передать данные, которые понадобятся в дальнейшем для его работы. Например, имя пользователя, e-mail и т. д. В этом случае нужно задействовать область extraData в классе Intent. Эта область представляет собой список параметров ключ-значение, который передается на новый экран. В качестве ключей в этой области используются строки, а в качестве значений примитивные данные.

Для передачи параметров используется метод putExtra(). Новая Activity должна вызвать подходящий метод: либо getStringExtra(), либо любой подобный, используя созданный Intent, в качестве объекта для которого вызывается метод. Выбор метода зависит от того, какой вид данные должны будут принять в новой Activity (строковый, целочисленный и т. д.).

#### Вопросы:

1. Каким образом осуществляется переход между «окнами» в приложении на ОС Android?

2. За что отвечает класс Intent в Android приложении?

3. Какие типы данных можно передавать через область extraData в классе Intent?

### 10. ОРГАНИЗАЦИЯ СЕРВИСА В ПРИЛОЖЕНИИ

Сервис (service) переводится как служба. Под сервисом будем понимать некую задачу, которая должна отработать в фоновом режиме и для которой не нужны элементы пользовательского интерфейса. Сервис может быть запущен и остановлен как из приложения (Activity), так и из других сервисов. В качестве примера сервиса можно рассмотреть почтовую программу, где сервис будет проверять наличие почты и в случае получения новой почты, выдавать нотификацию пользователю. При этом такой сервис можно запустить, и он будет работать независимо от приложения (Activity). Другими словами, приложение, которое запустило сервис, может быть уже закрыто, а сервис будет доступен и будет обрабатывать получение сообщений.

Для примера работы с сервисом нужен минимально необходимый пользовательский интерфейс (рис. 10.1), код для запуска сервиса (рис. 10.2) и код самого сервиса (рис. 10.3).

51

<LinearLayout xmlns:android="http://schemas.android.com/apk/res/android" android:layout\_width="fill\_parent" android: layout height="fill\_parent" android:orientation="vertical"> <Button android:id="@+id/startButton" android:layout\_width="wrap\_content" android:layout\_height="wrap\_content" android:onClick="onClickStart" android:text="@string/start service"> </Button> <Button android:id="@+id/stopButton" android: layout width="wrap\_content" android: layout height="wrap content" android:onClick="onClickStop" android:text="@string/stop service"> </Button> <ProgressBar android: layout width="wrap\_content" android:layout\_height="wrap\_content" android:indeterminate="true"> </ProgressBar> </LinearLayout> *Рис. 10.1.* Пример файла activity\_main.xml

```
package example;
import android.app.Activity;
import android.content.Intent;
import android.os.Bundle;
import android.view.View;
public class MainActivity extends Activity {
    final String LOG_TAG = "MainActivity";
     public void onCreate(Bundle savedInstanceState) {
          super.onCreate(savedInstanceState);
          setContentView(R.layout.main);
    }
    public void onClickStart(View v) {
          startService(new Intent(this, MyService.class));
    }
     public void onClickStop(View v) {
          stopService(new Intent(this, MyService.class));
    }
}
          Рис. 10.2. Исходный код активности, запускающей сервис
```

```
package example;
import android.app.Service;
import android.content.Intent;
import android.os.IBinder;
import android.util.Log;
public class MyService extends Service {
    final String LOG TAG = "MyService";
     public void onCreate() {
         super.onCreate();
         Log.d(LOG_TAG, "onCreate");
     }
     public int onStartCommand(Intent intent, int flags, int startId) {
         Log.d(LOG_TAG, "onStartCommand");
         someTask();
         return Service.START_STICKY;
     }
     public void onDestroy() {
         super.onDestroy();
         Log.d(LOG_TAG, "onDestroy");
     }
     public IBinder onBind(Intent intent) {
         Log.d(LOG_TAG, "onBind");
         return null;
    }
    void someTask() {
     }
}
```
*Рис. 10.3.* Исходный код сервиса

Рассмотрим методы, реализованные в сервисе. Методы onCreate(), OnDestroy() работают по тому же принципу, что и подобные методы в активности. Метод onBind(Intent intent) в нашем случае не используется, при этом по умолчанию он возвращает значение null. Метод onStartCommand(Intent intent, int flags, int startId) принимает в качестве аргументов три параметра – это экземпляр интента, флага и id-процесса. Поскольку сервисы запускаются в главном потоке приложения, любые операции, выполняющиеся в методе onStartCommand(Intent intent, int flags, int startId), будут осуществляться в контексте главного потока. Поэтому если требуется выполнить какие-либо операции в фоновом потоке, его сервис следует запустить из этого метода. Константа, возвращаемая методом onStartCommand(), может иметь одно из следующих имен:

*START\_STICKY* – если будет возвращена эта константа, метод onStartCommand() будет вызываться при повторном запуске сервиса после

преждевременного завершения работы. Подобный режим используется для сервисов, которые сами обрабатывают свои состояния. Такие сервисы завершают свою работу при необходимости. Например, к таким сервисам можно отнести сервисы, проигрывающие музыку.

*START\_NOT\_STICKY* – в режиме, описанном этой константой, сервисы запускаются для выполнения отдельных команд. При этом сервисы останавливают свою работу с использованием метода stopSelf(), как только команда выполнена.

*START\_REDELIVER\_INTENT* – константа, описывающая комбинацию предыдущих двух режимов. Сервис будет запущен повторно только в том случае, если система преждевременно завершила работу. В случае если сервис завершился до вызова метода stopSelf(), вызовется обработчик onStartCommand(), который продолжит обработку события, не завершенную должным образом с предыдущего раза.

По параметру flags можно узнать, какой тип процесса был запущен.

*START\_FLAG\_REDELIVERY* – константа, которая указывает, что параметр Intent был повторно передан при принудительном завершении работы сервиса перед явным вызовом метода stopSelf().

*START\_FLAG\_RETRY* – константа, которая показывает, что сервис был запущен после аварийного завершения работы. Данный параметр передается, если сервис работал в режиме START\_STICKY.

Значение параметра flags можно использовать для определения характера запуска: аварийный или в обычном режиме (рис. 10.4).

## @Override

```
public int onStartCommand(Intent intent, int flags, int startId) {
```

```
if ((flags & START_FLAG_RETRY) == 0) {
```
// Повторный запуск

```
}
    else {
       // Выполнение действий 
    }
    return Service.START_STICKY;
}
```
*Рис. 10.4.* Пример метода проверки аварийного завершения работы сервиса

В случае повторного запуска после аварийного завершения можно выполнить определенные действия в программе. Если же аварийного случая завершения не было, можно осуществить запланированные действия в системе.

### Вопросы:

1. Что такое сервис в Android приложении?

2. Чем сервис отличается от Activity?

3. Опишите ситуацию, в которой применении сервиса будет целесообразным?

4. Каким способом можно организовать автоматически перезапускаемый сервис?

## 11. СОХРАНЕНИЕ ДАННЫХ В ПРИЛОЖЕНИИ

Существует несколько способов для сохранения данных:

• Shared preferences (настройки) – служит для хранения примитивных типов данных в виде пар ключ-значение;

• внутренняя память - служит для хранения данных во внутренней памяти устройства;

• внешняя память - служит для хранения данных во внешней памяти устройства;

• база данных SQLite – служит для хранения структурированных данных в БД.

### **Shared preferences**

Способ реализуется при помощи стандартного класса SharedPreferences, разработанного специально для сохранения настроек. Файл создается приложением в своей папке автоматически, процесс работы с файлом полностью оптимизирован.

Shared preferences поддерживает следующие типы значений:

- · boolean;
- $\bullet$  int;
- $\bullet$  long;
- $\bullet$  float:
- $\bullet$  String.

Данные сохраняются парами с ключом типа String.

Настройки можно загрузить в приложение двумя методами:

• getSharedPreferences(String name, int mode) –  $\mu$  CHO JIB3 yet CA, KOT JIA требуется сохранять и использовать несколько файлов настроек. Файлы определяются именем и доступны из любой активности приложения;

 $\bullet$  getPreferences(int mode) - используется, когда требуется только один файл настроек, доступный только внутри текущей активности.

Оба метода возвращают экземпляр класса SharedPreferences. Эти методы вызываются внутри метода onCreate().

В качестве модификаторов доступа (mode) используются три стандартные константы:

• Context. MODE\_PRIVATE – не предоставляет доступа к файлу извне;

• Context.MODE WORLD READABLE - позволяет получать доступ к файлу для чтения вне приложения;

• Context.MODE WORLD WRITEABLE - позволяет получать доступ к файлу для записи вне приложения.

Сохранять информацию обычно необходимо при закрытии приложения, лучше всего для этого подходят методы onPause() или onStop().

Для внесения изменений в настройки необходимо получить объект типа SharedPreferences. Editor. Для этого у объекта типа SharedPreferences вызывается метод edit(). Для добавления значений используются методы типа:

- putBoolean(String key, boolean value);
- putInt(String key, int value)  $\mu$   $\mu$ p.

Для удаления всех записей используют метод clear(), а методом remove(String key) отмечается запись для удаления.

Для сохранения настроек используются методы:

- $apply()$  ничего не возвращает;
- $\bullet$  commit() возвращает подтверждение об успешной записи.

Записанные значения требуется прочитать при повторном запуске приложения, обычно в методе onResume(). Для того чтобы проверить наличие записанного объекта, используется метод contains (String key).

Для чтения значений используются такие методы, как:

- getBoolean(String key, boolean defValue);
- getInt(String key, int defValue)  $\mu$   $\mu$ p.

Для того чтобы извлечь все записи из файла, используется метод  $Map < String$ ,  $? > get All()$ .

Используя метод registerOnSharedPreferenceChangeListener(), можно зарегистрировать callback, который будет реагировать на изменения настроек.

Пример приложения для работы с файлами Shared preferences приведен в прил. Д.

#### Внутренняя память

У каждого приложения существует собственная папка (/data/data/ apps\_dir/files), в которую можно сохранять свои файлы. Другие приложения по умолчанию не имеют доступа к этим файлам. Все файлы, созданные таким способом, удалятся вместе с приложением.

Для открытия и создания файла используется стандартный метод FileOutputStreem Context.openFileOutput(String fileName, int mode). Запись в файл осуществляется методом write().

Открыть файл для чтения можно с помощью метода FileInputStreem Context.openFileInput(String fileName). Чтение данных из файла осуществляется методом read().

Для закрытия файлов применяют метод close().

Для работы с внутренней памятью существует несколько специальных методов:

• Context.getCacheDir() - используется для сохранения кэша приложения:

• Context.getFilesDir() - позволяет получить абсолютный путь к файлам приложения;

• Context.getDir(String dirName, int mode) – служит для создания при необходимости новой директории во внутренней памяти приложения;

• Context.deleteFile(Streeng fileName) - позволяет удалить ненужный файл;

• Context.fileList() – возвращает массив имен файлов, сохраненных во внутренней памяти приложения.

Пример работы с файлами из внутренней памяти приложения в прил. Д.

#### Внешняя память

Внешней памятью считается SD-карта или встроенная память. Файлы, сохраненные во внешнюю память, могут быть получены и изменены любым приложением. Для того чтобы получить разрешение работать с SD-картой, в манифесте требуется указать разрешение android.permission.WRITE\_EXTERNAL\_STORAGE.

Для проверки доступности внешней памяти используют метод Environment.getExternalStorageState(). Он возвращает различные состояния, но для нас интересны только:

• Environment.MEDIA\_MOUNTED - означает, что память полностью готова к работе;

• Environment.MEDIA\_MOUNTED\_READ\_ONLY - 03Ha4aeT, 4TO naмять позволяет только читать файлы.

При любом другом состоянии работа с памятью невозможна.

Чтобы получить путь к директории внешней памяти, используют метод File Environment.getExternalStorageDirectory(). Кроме того, можно использовать метод File Context.getExternalFilesDir(String type). В качестве параметра type передается тип возвращаемой директории:

- $\bullet$  null:
- Environment.DIRECTORY\_MUSIC;
- Environment.DIRRECTORY\_MOVIES и др.

Для работы с файлами используются стандартные средства Java.

#### Вопросы:

1. В каких случаях целесообразно использовать сохранение данных во внутренней памяти, а в каких - во внешней?

58

2. С помощью каких методов можно создать объект Shared preferences? В чем их различия?

3. Какие методы используются для сохранения файла во внутренней памяти?

4. Какие существуют типы директорий во внешней памяти?

# 12. ЗНАКОМСТВО С SQLITE. ХРАНЕНИЕ ДАННЫХ ПРИ ПОМОЩИ SQLITE

#### Особенности SQLite

Системой управления базой данных SQLite является библиотекой, в процессе применения которой используется SQL движок базы данных. Код SQLite находится в свободном доступе, что позволяет бесплатно использовать его в коммерческих или частных целях. Отличительная особенность SQLite - она не имеет отдельного процесса сервера, это значит, что SQLite считывает и записывает информацию непосредственно на обычные дисковые файлы. Полная база данных SQL с несколькими таблицами, индексами, триггерами и представлениями, содержится в одном файле на диске. Формат файла базы данных является кросс-платформенным – значит, можно свободно копировать базу данных с 32-битных на 64-битные системы, и наоборот.

#### Создание приложения

Для более детального знакомства и понимания основных принципов построения БД и работы с ней напишем простое приложение – телефонный справочник, который будет хранить имя и номер телефона. По нажатию кнопки Record будет производиться запись в базу данных имени и номера, по нажатию кнопки Reading будет выводиться вся база контактов в лог приложения, по нажатию кнопки Removal будут удаляться все записи в базе.

59

Для написания приложения создадим новый проект:

- 1. Укажем Application name: SQLiteExample.
- 2. Выберем Phone and Tablet.
- 3. Выберем Empty Activity, дальше все оставим без изменений.

Откроем файл макета (activity main.xml). Удалим RelativeLayout и вместо него напишем LinearLayout. Поместим в него два текстовых поля (EditText) и три кнопки. Кнопки поместим в отдельный LinearLayout, чтобы они выровнялись по одной линии. Зададим полям и кнопкам имена (рис. 12.1).

```
\vec{e} activity main.xml \times\odot MainActivity.java \times×
      xmlns:tools="http://schemas.android.com/tools"
      android:layout_width="match_parent"
      android:layout_height="match_parent"
      android:paddingBottom="16dp"
      android:paddingLeft="16dp"
      android:paddingRight="16dp"
      android:paddingTop="16dp"
      tools:context="com.example.sql.sqlite.MainActivity">
      <TextView
          android:layout width="wrap content"
          android: layout height="wrap content"
          android:text="Hello World!" />
  </RelativeLayout>
```
Рис. 12.1. Файл макета

Пример этого кода можно посмотреть в прил. Е.

Теперь в главном классе Activity пропишем элементы экрана, найдем кнопки, пропишем обработчики кнопок и найдем поля ввода.

В методе on Clik при нажатии на любую кнопку считываем значение текстовых полей и сохраняем в переменные типа string. Далее напишем конструкцию switch для разделения действий по отдельным кнопкам.

Теперь создадим класс для работы с базой данных. Назовем его BDWork.

 $O<sub>H</sub>$ лолжен быть унаследован **OT** абстрактного класса SQLiteOpenHelper. Для этого напишем **public class** DBWork extends SQLiteOpenHelper. Это нужно для того, чтобы реализовать работу с базой данных (открытие, добавление, удаление).

В этом классе должно быть реализовано два обязательных метода:

1) onCreate - вызывается при первом создании базы данных;

2) on Upgrade - вызывается при изменении базы данных.

Также в этом классе нужно реализовать конструктор. Вызываем конструктор Super Class и передаем ему четыре параметра: контекст, имя базы данных, нулевой и версию базы данных.

```
public DBWork(Context context, String name, int version) {
    super(context, name, null, version);
```

```
ł
@Override
public void onCreate(SQLiteDatabase db) {
```
 $\mathcal{F}$ 

### @Override

public void on Upgrade (SQLiteDatabase db, int old Version, int newVersion) {

 $\}$ 

Дальше нам нужно прописать константы для версии базы данных, имени БД и имени таблицы, а также указать номер версии БД, начиная со значения 1, по изменению номера версии класс DBWork будет понимать, что структуру БД нужно обновить. Проверка номера версии реализуется в методе on Upgrade.

```
public static final int DATABASE VERSION = 1;
public static final String DATABASE NAME = "phoneDb";
public static final String TABLE_CONTACTS = "contacts";
```
Также зададим константы для заголовков столбцов

```
public static final String KEY ID = " id";public static final String KEY_NAME = "name";
public static final String KEY_NUMBER = "number";
```
После задания констант нужно поправить конструктор, где будут использоваться наши константы.

# super(context, DATABASE NAME, null, DATABASE VERSION);

Теперь в методе onCreate создадим таблицы и заполним их начальными данными с помощью специальных команд SQL.

## public void onCreate(SQLiteDatabase db) {

db.execSQL("create table " + TABLE\_CONTACTS + "(" + **KEY ID** 

```
+ " integer primary key," + KEY_NAME + " text,"
+ KEY_NUMBER + " text" + ")");
```
 $\}$ 

При написании команд и ключей, необходимо между ними вставлять пробелы, чтобы получить корректный SQL запрос.

В методе on Upgrade, который сработает при изменении номера версии можно реализовать запрос в БД на уничтожение таблицы (drop table), после чего вновь вызвать метод onCreate для создания новой версии таблицы с обновленными структурой.

public void on Upgrade (SQLiteDatabase db, int old Version, int newVersion) {

```
db.execSQL("drop_table " + TABLE_CONTACTS);
onCreate(db);
```

```
\}
```
После создания БД в классе MainActivity будем сохранять данные в базу и считывать их оттуда.

Объявляем переменную класса dbWork (DBWork dbWork;), создаем его экземпляр в методе onCreate(dbWork = **new** DBWork(this);), в методе onClick создаем объект класса SQLiteDatabase(SQLiteDatabase database = dbWork.getWritableDatabase();) этот класс переназначен для управления базой данных SQLite. Затем нужно импортировать этот класс (import android.database.sqlite.SQLiteDatabase;).

В классе SQLiteDatabase определены следующие методы:

- $query() \text{для чтения данных из БД;$
- insert() для добавления данных в БД;
- delete() для удаления данных из БД;
- update() для изменения данных в БД;

•  $execSQL() - \text{для выполнения лиобого кода на языке SQL относитель$ но базы данных.

объект ContentValues(ContentValues Далее создадим класса content Values =  $new$  Content Values();) - этот класс используется для добавления новых строк в таблицу. И также запишем его в *import* android.content.ContentValues:

Далее напишем в саѕе в качестве обработчика кнопки add следующие строки:

contentValues.put(DBHelper.KEY NAME, name);//заполнение content. Values попарно //name, contentValues.put(DBHelper.KEY MAIL, number);// номер database.insert(DBWork.TABLE CONTACTS null, contentValues);//методом insert //вставляем строки в таблицу

С помощью обработчика Read реализуем чтение всех записей в таблице – методом query (Cursor cursor = database.query(DBWoek.*TABLE\_CON*-TACTS, null, null, null, null, null, null);). На вход методу подается имя таблицы, список запрашиваемых полей, сортировка и группировка. В нашем случае сортировка и группировка не требуются.

Метод query возвращает объект класса cursor – его можно рассматривать как набор строк с данными. Дальше делаем проверку наличия записей в объекте класса cursor и проверяем порядковые номера столбцов cursor по их именам с помощью метода getColumnIndex. Позже эти номера используем для чтения данных в методах getInt и getString и выводим данные в log.

При помощи метода moveToNext перебираем все строки в cursor. Если записи в cursor отсутствуют, выводим в log соответствующее сообщение. Далее закрываем cursor методом close(), тем самым освобождая занимаемые им ресурсы.

## case R.id.btnReading:

Cursor cursor = database.query(DBWork.TABLE CONTACTS, null, null, null, null, null, null);

**if** (cursor.moveToFirst()) {  $int$  idlndex = cursor.getColumnIndex(DBWork.KEY\_ID);  $int$  namelndex = cursor.getColumnIndex(DBWork.KEY NAME);  $int$  numblndex = cursor.getColumnIndex(DBWork.KEY\_NUMBER);

```
do { }Log.d("mlog", "ID = " + cursor.getInt(idIndex) +
           ", name = " + cursor.getString(nameIndex) +", numb = " + cursor.getString(numblndex));} while (cursor.moveToNext());
\} else
    Log.d("mLog","0 rows");
cursor.close();
break:
```
Затем создаем кнопку очистки таблицы методом delete. На вход передаем имя таблицы и null. Последний обозначает, что из таблицы нужно удалить все данные.

### case R.id.btnRemoval:

```
database.delete(DBWork.TABLE_CONTACTS, null, null);
break;
```
Внешний вид приложения отражен на рис. 12.3.

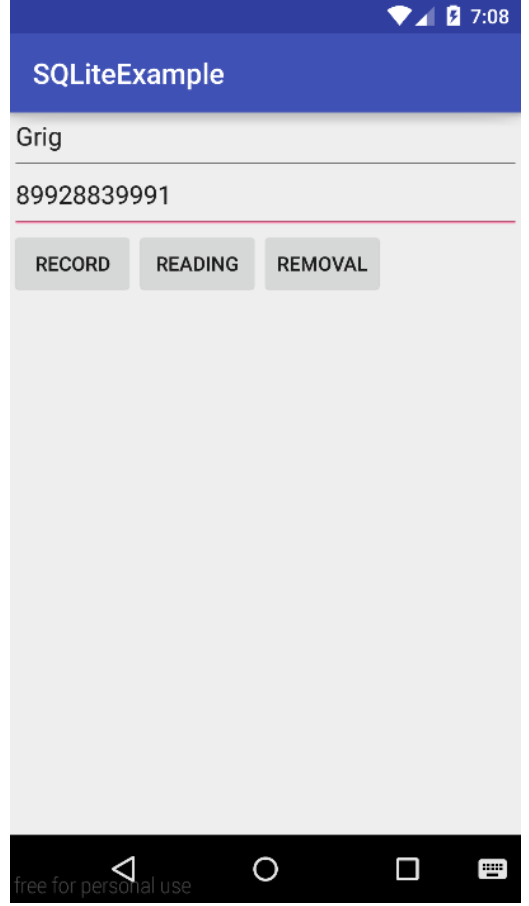

Рис. 12.3. Основной экран приложения

Исходный код класса MainActivity и класса DBWork находится в прил. Е данного пособия.

### **Вопросы:**

1. В каких случаях целесообразно использовать Shared Preferences, а в каких БД?

2. Преимущества и недостатки использования БД на мобильном устройстве.

3. Какой класс используется для открытия соединения с БД?

#### ЗАКЛЮЧЕНИЕ

В учебном пособии были рассмотрены основные подходы по программированию под мобильную ОС Android. Популярность ОС Android обусловлена широким использованием системы не только в мобильных устройствах, но и в телевизорах, часах, автомобильных головных устройствах. При этом в каждом из устройств сохраняется единый подход по разработке программ, который и описан в учебном пособии.

Помимо стандартных библиотек для разработки под Android существует большое количество различных сторонних библиотек, реализующих тот или иной функционал. Такое разнообразие в первое время может вызывать трудности из-за большого выбора однотипных библиотек. Но постепенно это только облегчит разработку.

Кроме того, авторы рекомендуют дополнительно использовать ресурсы сети интернет, указанные в библиографическом списке, для поиска примеров и сторонних библиотек. Здесь же можно задать свой вопрос сообществу разработчиков.

## **БИБЛИОГРАФИЧЕСКИЙ СПИСОК**

1. Голощапов, А. Л. Google Android. Программирование для мобильных устройств / А. Л. Голощапов. – СПб. : БХВ-Петербург, 2012. – 448 с.

2. Гриффитс, Д. Head First. Программирование для Android / Д. Гриффитс. – СПб. : Питер, 2016. – 704 с.

3. Дейтел, П. Android для разработчиков / П. Дейтел, Э. Дейтел, М. Моргано. – СПб. : Питер, 2015. – 384 с.

4. Харди, Б. Android. Программирование для профессионалов / Б. Харди, Б. Филлипс, К. Стюарт, К. Марсикано. – 2-е изд. – СПб. : Питер, 2016. – 640 с.

Интернет-ресурсы:\ [www.github.com](http://www.github.com/) [www.habrahabr.ru](http://www.habrahabr.ru/) [www.android.com](http://www.android.com/) [www.android-arsenal.com](http://www.android-arsenal.com/) [www.stackoverflow.com](http://www.stackoverflow.com/)

# Приложение А Содержимое файла build.gradle

```
apply plugin: 'com.android.application'
android {
    compileSdkVersion 23
    buildToolsVersion "23.0.2"
    defaultConfig {
        applicationId "ru.omgtu.myapplication"
        minSdkVersion 15
        targetSdkVersion 23
        versionCode 1
        versionName "1.0"
    \}buildTypes {
        release {
             minifyEnabled false
             proguardFiles getDefaultProguardFile('proguard-
android.txt'), 'proguard-rules.pro'
         \left\{ \right\}\}\}dependencies {
    compile fileTree(dir: 'libs', include: ['*.jar'])
    testCompile 'junit:junit:4.12'
    compile 'com.android.support:appcompat-v7:23.2.1'
\}
```
# **Приложение Б Содержимое файла AndroidManifest.xml**

```
<?xml version="1.0" encoding="utf-8"?>
<manifest xmlns:android="http://schemas.android.com/apk/res/android" 
  package="ru.omgtu.myapplication"> 
  <application
      android:allowBackup="true"
      android:icon="@mipmap/ic_launcher"
      android:label="@string/app_name"
      android:supportsRtl="true"
      android:theme="@style/AppTheme"> 
      <activity android:name=".MainActivity"> 
          <intent-filter> 
              <action android:name="android.intent.action.MAIN" />
              <category 
android:name="android.intent.category.LAUNCHER" />
          </intent-filter> 
      </activity> 
  </application> 
</manifest>
```
# **Приложение В**

# **Пример приложения для просмотра жизненного цикла Activity**

```
Листинг activity_main.xml
<LinearLayout
xmlns:android="http://schemas.android.com/apk/res/android"
    xmlns:tools="http://schemas.android.com/tools"
    android:id="@+id/LinearLayout1"
    android: layout width="match_parent"
    android:layout_height="match_parent"
    android:orientation="vertical"
    tools:context=".MainActivity"> 
</LinearLayout>
```

```
Листинг MainActivity.java
package ru.omgtu.myapplication; 
import android.support.v7.app.ActionBarActivity;
import android.os.Bundle;
import android.util.Log;
import android.view.View;
public class MainActivity extends ActionBarActivity {
    private String TAG = "MainActivity"; 
    @Override
    protected void onCreate(Bundle savedInstanceState) {
        super.onCreate(savedInstanceState);
        setContentView(R.layout.activity_main);
        Log.i(TAG, "onCreate()");
    } 
    @Override
    protected void onStart() {
        super.onStart();
        Log.i(TAG, "onStart()");
    } 
    @Override
```

```
protected void onResume() {
    super.onResume();
    Log.i(TAG, "onResume()");
}
@Override
protected void onPause() {
    super.onPause();
    Log.i(TAG, "onPause()");
}
@Override
protected void onStop() {
    super.onStop();
    Log.i(TAG, "onStop()");
}
@Override
protected void onRestart() {
    super.onRestart();
    Log.i(TAG, "onRestart()");
}
@Override
protected void onDestroy() {
    super.onDestroy();
    Log.i(TAG, "onDestroy()");
}
```
}

# **Приложение Г**

## **Пример приложения для переключения между экранами**

```
Листинг MainActivity.java
package ru.omgtu.myapplication; 
import android.content.Intent;
import android.support.v7.app.AppCompatActivity;
import android.os.Bundle;
import android.view.View;
import android.widget.Button;
public class MainActivity extends AppCompatActivity implements 
View.OnClickListener{
    Button btnNextWindow; 
    @Override
    protected void onCreate(Bundle savedInstanceState) {
        super.onCreate(savedInstanceState);
        setContentView(R.layout.activity_main);
        btnNextWindow =(Button) findViewById(R.id.btnNextWindow); 
        btnNextWindow.setOnClickListener(this);
    } 
    @Override
    public void onClick(View v) {
        switch (v.getId()) {
             case R.id.btnNextWindow: 
                 Intent intent = new Intent(this,NewActivity.class);
                 startActivity(intent);
                 break; 
             default: 
                 break; 
        } 
    } 
}
```
```
Листинг activity_main.xml
<?xml version="1.0" encoding="utf-8"?>
<LinearLayout 
xmlns:android="http://schemas.android.com/apk/res/android"
    xmlns:tools="http://schemas.android.com/tools"
    android: layout width="match_parent"
    android: layout height="match parent"
    android:paddingBottom="@dimen/activity_vertical_margin"
    android:paddingLeft="@dimen/activity_horizontal_margin"
    android:paddingRight="@dimen/activity_horizontal_margin"
    android:paddingTop="@dimen/activity_vertical_margin"
    tools:context="ru.omgtu.myapplication.MainActivity">
    <Button
        android:layout_width="wrap_content"
        android:layout_height="wrap_content"
        android:text="NextWindow"
        android:id="@+id/btnNextWindow" />
</LinearLayout>
   Листинг activity_new.xml
<?xml version="1.0" encoding="utf-8"?>
<RelativeLayout 
xmlns:android="http://schemas.android.com/apk/res/android"
    xmlns:tools="http://schemas.android.com/tools"
    android:layout_width="match_parent"
    android: layout height="match parent"
    android:paddingBottom="@dimen/activity_vertical_margin"
    android:paddingLeft="@dimen/activity_horizontal_margin"
    android:paddingRight="@dimen/activity_horizontal_margin"
    android:paddingTop="@dimen/activity_vertical_margin"
    tools:context="ru.omgtu.myapplication.NewActivity">
    <TextView
        android:layout_width="match_parent"
        android:layout_height="wrap_content"
        android:text="@string/txtAct2"
        android:textSize="50sp" />
</RelativeLayout>
```
# **Приложение Д Пример приложения для работы с Shared preferences и файлами внутренней памяти**

```
Листинг BaseActivity.java
package ru.omgtu.myapplication; 
import android.os.Bundle;
import android.support.annotation.Nullable; 
import android.support.v4.app.Fragment;
import android.support.v4.app.FragmentManager;
import android.support.v4.app.FragmentTransaction;
import android.support.v7.app.AppCompatActivity;
import com.squareup.otto.Bus;
public abstract class BaseActivity extends AppCompatActivity {
   private Bus bus; 
   @Override
   protected void onCreate(@Nullable Bundle savedInstanceState) {
     super.onCreate(savedInstanceState);
     bus = ((App) getApplication()).getBus();
   } 
   @Override
   protected void onStart() {
     super.onStart();
     bus.register(this);
   } 
   @Override
   protected void onStop() {
     super.onStop();
     bus.unregister(this);
   } 
   @Override
   protected void onDestroy() {
```

```
 super.onDestroy();
```
}

```
public void replaceFragment(Fragment fragment) {
   replaceFragment(fragment, true, null);
```
}

 **public void** replaceFragment(Fragment fragment, **boolean**  addToBackStack) {

```
 replaceFragment(fragment, addToBackStack, null);
```
}

```
 public void replaceFragment(Fragment fragment, boolean 
addToBackStack, @Nullable String key) {
```

```
 FragmentTransaction replaceTransaction =
```
getSupportFragmentManager()

```
 .beginTransaction()
```

```
 .replace(R.id.container, fragment);
```

```
 if (addToBackStack)
```

```
 replaceTransaction
```

```
 .addToBackStack(key);
```

```
 replaceTransaction
```

```
 .commit();
```
## }

 **public boolean** returnToBackStack(String stackKey, **boolean**  inclusive) {

```
 return getSupportFragmentManager()
```

```
 .popBackStackImmediate(stackKey, inclusive ?
```

```
FragmentManager.POP_BACK_STACK_INCLUSIVE : 0);
```

```
 }
public Bus getBus() {
```

```
 return bus;
```

```
 }
}
```

```
Листинг BaseFragment.java
package ru.omgtu.myapplication;
import android.os.Bundle;
import android.support.annotation.Nullable;
import android.support.v4.app.Fragment;
import android.view.View;
import com.squareup.otto.Bus;
import butterknife.ButterKnife;
public class BaseFragment extends Fragment {
   private Bus bus;
   @Override
   public void onCreate(@Nullable Bundle savedInstanceState) {
      super.onCreate(savedInstanceState);
   }
   @Override
   public void onStart() {
      super.onStart();
     bus = ((BaseActivity) getActivity()).getBus();
      bus.register(this);
   }
   @Override
   public void onStop() {
      super.onStop();
      bus.unregister(this);
   }
   @Override
   public void onDestroy() {
      super.onDestroy();
   }
   @Override
  public void onViewCreated(View view, @Nullable Bundle
savedInstanceState) {
      super.onViewCreated(view, savedInstanceState);
      ButterKnife.bind(this, view);
```

```
 }
```

```
 @Override
   public void onDestroyView() {
      super.onDestroyView();
      ButterKnife.unbind(this);
   }
  public BaseActivity getBaseActivity() {
      return (BaseActivity) getActivity();
   }
  public Bus getBus() {
      return bus;
   }
}
```

```
Листинг MainActivity.java
package ru.omgtu.myapplication;
import android.content.Intent;
import android.os.Bundle;
import com.squareup.otto.Subscribe;
public class MainActivity extends BaseActivity {
   @Override
   protected void onStop() {
     super.onStop();
   }
   @Override
   protected void onCreate(Bundle savedInstanceState) {
      super.onCreate(savedInstanceState);
     setContentView(R.layout.activity_main);
     if (savedInstanceState == null)
```
getSupportFragmentManager().beginTransaction().add(R.id.*container*, **new** HW7MenuFragment()).commit();

```
 }
 @Subscribe
 public void
```
onOpenSaveInSharedPreferencesFragmentEvent(OpenSaveInSharedP referencesFragmentEvent event) {

replaceFragment(**new** SaveInSharedPreferencesFragment(), **true**);

### @Subscribe

```
 public void
```
onOpenSaveInFileFragmentEvent(OpenSaveInFileFragmentEvent event) {

```
 replaceFragment(new SaveInFileFragment(), true);
 }
```
}

# *Листинг HW7MenuFragment.java*

**package** ru.omgtu.myapplication;

**import** android.os.Bundle;

**import** android.support.v4.app.Fragment;

**import** android.view.LayoutInflater;

**import** android.view.View;

**import** android.view.ViewGroup;

```
import butterknife.ButterKnife;
```
**import** butterknife.OnClick;

**public class** HW7MenuFragment **extends** BaseFragment {

```
 public HW7MenuFragment() {
```
*// Required empty public constructor*

```
 }
```
# @Override

 **public** View onCreateView(LayoutInflater inflater, ViewGroup container,

Bundle savedInstanceState) {

```
 View view = inflater.inflate(R.layout.fragment_hw7_menu, 
container, false);
```

```
 ButterKnife.bind(this, view);
```
**return** view;

```
 @Override
```

```
 public void onDestroyView() {
   super.onDestroyView();
   ButterKnife.unbind(this);
```

```
 }
```

```
 @OnClick(R.id.save_in_shared_preferences_button)
   public void onSaveInSharedPreferencesButtonClick() {
     getBus().post(new 
OpenSaveInSharedPreferencesFragmentEvent());
   }
   @OnClick(R.id.save_in_file_button)
   public void onSaveInFileButtonClick() {
     getBus().post(new OpenSaveInFileFragmentEvent());
   }
   @OnClick(R.id.phone_book_button)
   public void onPhoneBookButtonClick() {
     getBus().post(new OpenPhoneBookFragmentEvent());
   }
}
```
*Листинг SaveInSharedPreferencesFragment.java*

```
package ru.omgtu.myapplication;
import android.content.Context;
import android.content.SharedPreferences;
import android.os.Bundle;
import android.support.v4.app.Fragment;
import android.view.LayoutInflater;
import android.view.View;
import android.view.ViewGroup;
import android.widget.EditText;
import butterknife.Bind;
import butterknife.ButterKnife;
public class SaveInSharedPreferencesFragment extends 
BaseFragment {
   public static final String APP_PREFERENCES = "myPreferences";
   public static final String APP_PREFERENCES_TEXT = "Text";
   SharedPreferences sharedPreferences;
   @Bind(R.id.edit_text_for_save)
   EditText editTextForSave;
   public SaveInSharedPreferencesFragment() {
```
*// Required empty public constructor*

```
 }
 @Override
```
 **public** View onCreateView(LayoutInflater inflater, ViewGroup container,

```
 Bundle savedInstanceState) {
      View view = inflater.inflate(R.layout.fragment_save_text, 
container, false);
     ButterKnife.bind(this, view);
      sharedPreferences = 
getContext().getSharedPreferences(APP_PREFERENCES, 
Context.MODE_PRIVATE);
     return view;
   }
   @Override
   public void onDestroyView() {
     super.onDestroyView();
     ButterKnife.unbind(this);
   }
   @Override
   public void onPause() {
     super.onPause();
      SharedPreferences.Editor editor = sharedPreferences.edit();
     editor.putString(APP_PREFERENCES_TEXT, 
editTextForSave.getText().toString());
     editor.apply();
   }
   @Override
   public void onResume() {
     super.onResume();
     if (sharedPreferences.contains(APP_PREFERENCES_TEXT)) {
editTextForSave.setText(sharedPreferences.getString(APP_PREFER
ENCES_TEXT, ""));
      }
   }
}
```
*Листинг SaveInFileFragment.java* **package** ru.omgtu.myapplication; **import** android.content.Context; **import** android.os.Bundle; **import** android.os.Environment; **import** android.support.v4.app.Fragment; **import** android.util.Log; **import** android.view.LayoutInflater; **import** android.view.View; **import** android.view.ViewGroup; **import** android.widget.EditText; **import** android.widget.Toast; **import** ru.omgtu.myapplication.R; **import** java.io.BufferedReader; **import** java.io.File; **import** *java.io.FileInputStream*; **import** java.io.FileNotFoundException; **import** java.io.FileOutputStream; **import** java.io.InputStream; **import** java.io.InputStreamReader; **import** java.io.OutputStream; **import** *java.io.OutputStreamWriter*; **import** butterknife.Bind; **import** butterknife.ButterKnife; **public class** SaveInFileFragment **extends** BaseFragment { **public static final** String *FILE\_NAME* = **"fileForSaveText.txt"**; File **file**; @Bind(R.id.*edit\_text\_for\_save*) EditText **editTextForSave**; **public** SaveInFileFragment() { *// Required empty public constructor* } @Override

 **public** View onCreateView(LayoutInflater inflater, ViewGroup container,

```
 Bundle savedInstanceState) {
```

```
 // Inflate the layout for this fragment
```

```
 View view = inflater.inflate(R.layout.fragment_save_text, 
container, false);
```

```
 ButterKnife.bind(this, view);
 return view;
```

```
 @Override
```

```
 public void onDestroyView() {
```

```
 super.onDestroyView();
```

```
 ButterKnife.unbind(this);
```

```
 }
```
}

@Override

```
 public void onPause() {
```

```
 super.onPause();
```
### **try** {

```
OutputStream outputStream =
getContext().openFileOutput(FILE_NAME, Context.MODE_PRIVATE);
        OutputStreamWriter osw = new 
OutputStreamWriter(outputStream);
        osw.write(editTextForSave.getText().toString());
        osw.close();
        outputStream.close();
     } catch (Throwable t) {
        Toast.makeText(getContext(),
             "Exception: " + t.toString(), 
Toast.LENGTH_LONG).show();
      }
   }
   @Override
```

```
 public void onResume() {
```

```
 super.onResume();
```
**try** {

InputStream inputStream =

```
getContext().openFileInput(FILE_NAME);
```
InputStreamReader isr = **new** InputStreamReader(inputStream);

```
 BufferedReader reader = new BufferedReader(isr);
```

```
 editTextForSave.setText(reader.readLine());
```

```
 reader.close();
```

```
 isr.close();
```

```
 inputStream.close();
```

```
 } catch (Throwable t) {
```

```
 Toast.makeText(getContext(),
```

```
 "Exception: " + t.toString(),
```

```
Toast.LENGTH_LONG).show();
```

```
 }
}
```
#### **Приложение Е**

#### **Пример приложения «Телефонная книга»**

```
Листинг activity_main.xml
<EditText
     android:id="@+id/etName"
     android:hint="Name"
     android:layout_width="match_parent"
     android:layout_height="wrap_content"> 
   </EditText> 
   <EditText
     android:id="@+id/etEmail"
     android:hint="Email"
     android:layout_width="match_parent"
     android:layout_height="wrap_content"> 
   </EditText> 
   <LinearLayout
     android:layout_width="match_parent"
     android:layout_height="wrap_content"> 
     <Button
        android:id="@+id/btnAdd"
       android:layout_width="wrap_content"
       android:layout_height="wrap_content"
        android:text="Add"> 
     </Button> 
     <Button
        android:id="@+id/btnRead"
       android:layout_width="wrap_content"
       android:layout_height="wrap_content"
        android:text="Read"> 
     </Button> 
     <Button
        android:id="@+id/btnClear"
       android:layout_width="wrap_content"
       android:layout_height="wrap_content"
        android:text="Clear"> 
     </Button>
```
*Листинг MainActivity.java* **package** ru.omgtu.myapplication; **import** android.database.Cursor; **import** android.database.sqlite.SQLiteDatabase; **import** android.os.Bundle; **import** android.support.v7.app.AppCompatActivity; **import** android.util.Log; **import** android.view.View; **import** android.widget.Button; **import** android.widget.EditText; **import** android.content.ContentValues; **public class** MainActivity **extends** AppCompatActivity **implements**  View.OnClickListener{ Button **btnAdd**, **btnRead**, **btnClear**; EditText **etName**, **etNumb**; DBWork **dbWork**; @Override **protected void** onCreate(Bundle savedInstanceState) { **super**.onCreate(savedInstanceState); setContentView(R.layout.*activity\_main*); **btnAdd** = (Button) findViewById(R.id.*btnRecord*); **btnAdd**.setOnClickListener(**this**); **btnRead** = (Button) findViewById(R.id.*btnReading*); **btnRead**.setOnClickListener(**this**); **btnClear** = (Button) findViewById(R.id.*btnRemoval*); **btnClear**.setOnClickListener(**this**); **etName** = (EditText) findViewById(R.id.*etName*); **etNumb** = (EditText) findViewById(R.id.*etNumb*); **dbWork** = **new** DBWork(**this**); } @Override **public void onClick(View v) {**  String name = **etName**.getText().toString(); String numb = **etNumb**.getText().toString();

```
 SQLiteDatabase database = dbWork.getWritableDatabase();
```
 ContentValues contentValues = **new** ContentValues(); **switch** (v.getId()) {

**case** R.id.*btnRecord*:

 contentValues.put(DBWork.*KEY\_NAME*, name); contentValues.put(DBWork.*KEY\_NUMBER*, numb); database.insert(DBWork.*TABLE\_CONTACTS*, **null**, contentValues);

**break**;

}

### **case** R.id.*btnReading*:

```
 Cursor cursor = 
database.query(DBWork.TABLE_CONTACTS, null, null, null, null, 
null, null);
```

```
 if (cursor.moveToFirst()) {
            int idIndex = cursor.getColumnIndex(DBWork.KEY_ID);
            int nameIndex =
cursor.getColumnIndex(DBWork.KEY_NAME);
            int numbIndex =
cursor.getColumnIndex(DBWork.KEY_NUMBER);
             do {
              Log.d("mLog", "ID = " + cursor.getInt(idIndex) + ... ", name = " + cursor.getString(nameIndex) +
                    ", numb = " + cursor.getString(numbIndex));
             } while (cursor.moveToNext());
          } else
             Log.d("mLog","0 rows");
          cursor.close();
          break;
        case R.id.btnRemoval:
          database.delete(DBWork.TABLE_CONTACTS, null, null);
          break;
      }
     dbWork.close();
   }
```
*Листинг DBWork.java* **package** ru.omgtu.myapplication; **import** android.content.Context; **import** android.database.sqlite.SQLiteDatabase; **import** android.database.sqlite.SQLiteOpenHelper; **public class** DBWork **extends** SQLiteOpenHelper { **public static final int** *DATABASE\_VERSION* = 1; **public static final** String *DATABASE\_NAME* = **"phoneDb"**; **public static final** String *TABLE\_CONTACTS* = **"contacts"**; **public static final** String *KEY\_ID* = **"\_id"**; **public static final** String *KEY\_NAME* = **"name"**; **public static final** String *KEY\_NUMBER* = **"number"**; **public** DBWork(Context context) { **super**(context, *DATABASE\_NAME*, **null**, *DATABASE\_VERSION*); } @Override **public void** onCreate(SQLiteDatabase db) { db.execSQL(**"create table "** + *TABLE\_CONTACTS* + **"("** +

## *KEY\_ID*

```
 + " integer primary key," + KEY_NAME + " text," + 
KEY_NUMBER + " text" + ")");
```
}

## @Override

 **public void** onUpgrade(SQLiteDatabase db, **int** oldVersion, **int**  newVersion) {

```
 db.execSQL("drop table if exists " + TABLE_CONTACTS);
 onCreate(db);
```
}